# **Basi di dati Microsoft Access**

## **Importare dati esterni**

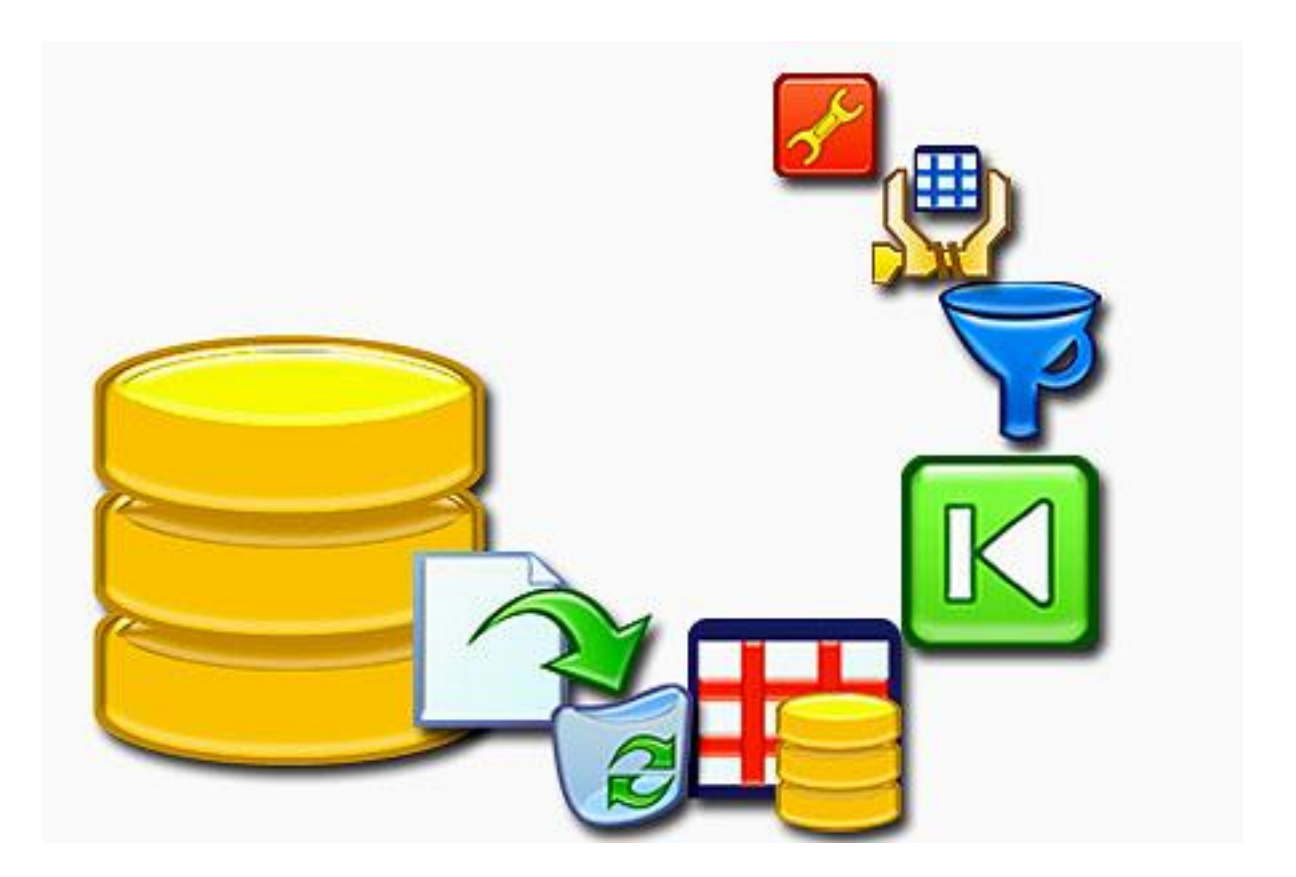

**Prof. Francesco Accarino**

**IIS Altiero Spinelli via Leopardi 132 Sesto San Giovanni**

### **Breve Introduzione a Microsoft Access 2007**

Microsoft Access 2007 è un Relational Data Base Management System (cioè un DBMS per database relazionali) realizzato da Microsoft; è incluso nel pacchetto Microsoft Office 2007 ed unisce il motore Microsoft Jet Data Base Engine con un'interfaccia grafica.

La struttura di memorizzazione dei dati segue il modello **relazionale**: i dati sono immagazzinati in tabelle composte da un numero elevato di record (righe) ed ogni record contiene i dati distinti per campi; le tabelle possono essere unite tra di loro attraverso relazioni.

A differenza di altri ambienti di sviluppo, in Access un unico file, che nella versione 2007 ha estensione accdb,comprende tutti glielementi utilizzabili per lo sviluppo diapplicazioni complete: **tabelle,query,maschere,report, macro, pagine e moduli**.

- **Le tabelle** sono i contenitori dove vengono memorizzati i dati.
- **Le query** sono gli strumenti idonei all'interrogazione ed alla manipolazione dei dati.
- **Le maschere** (o form) sono gli elementi grafici utili all'interazione da parte degli utenti con i dati delle tabelle e delle query.
- **I report** consentono la stampa dei dati contenuti nelle tabelle o dei risultati delle query.
- **Le macro** possono contenere semplici sequenze di comandi, gli stessi che è possibile eseguire attraverso i menu di Access, in modo da automatizzarli.
- **Le pagine** permettono la pubblicazione dei dati attraverso un server web.
- **I moduli** possono contenere sottoprogrammi scritti in VBA (Visual Basic for Application, il Visual Basic dei programmi di Office) e richiamabili da uno qualsiasi degli altri elementi dell'applicazione.

#### **Sviluppo di progetti**

In Access è anche possibile creare in modo semplice applicazioni per la gestione dei dati contenuti in un database. È possibile inoltre distribuire i propri lavori tramite un tool, detto Access 2007 Runtime, scaricabile dal sito di Microsoft, con il quale si può creare un programma di installazione per il proprio database, necessario a farlo funzionare anche su PC dove non sia presente una versione completa di Access.

In esso tutte le opzioni di interfaccia utente relative alla progettazione sono rimosse o disattivate.

Il componente può essere distribuito gratuitamente oppure è possibile richiedere agli utenti di scaricarlo. Il download può essere effettuato dal sito della Microsoft. Il link è:

http://www.microsoft.com/downloads/details.aspx?familyid=D9AE78D9-9DC6-4B38-9FA6- 2C745A175AED&displaylang=it

Quando si avvia Office Access 2007 facendo clic sul pulsante Start di Windows oppure da un collegamento sul desktop (non se si fa doppio clic su un database esistente), viene visualizzata la pagina Introduzione a Microsoft Office Access. In questa pagina vengono indicate le attività che è possibile eseguire per iniziare a utilizzare Access 2007.

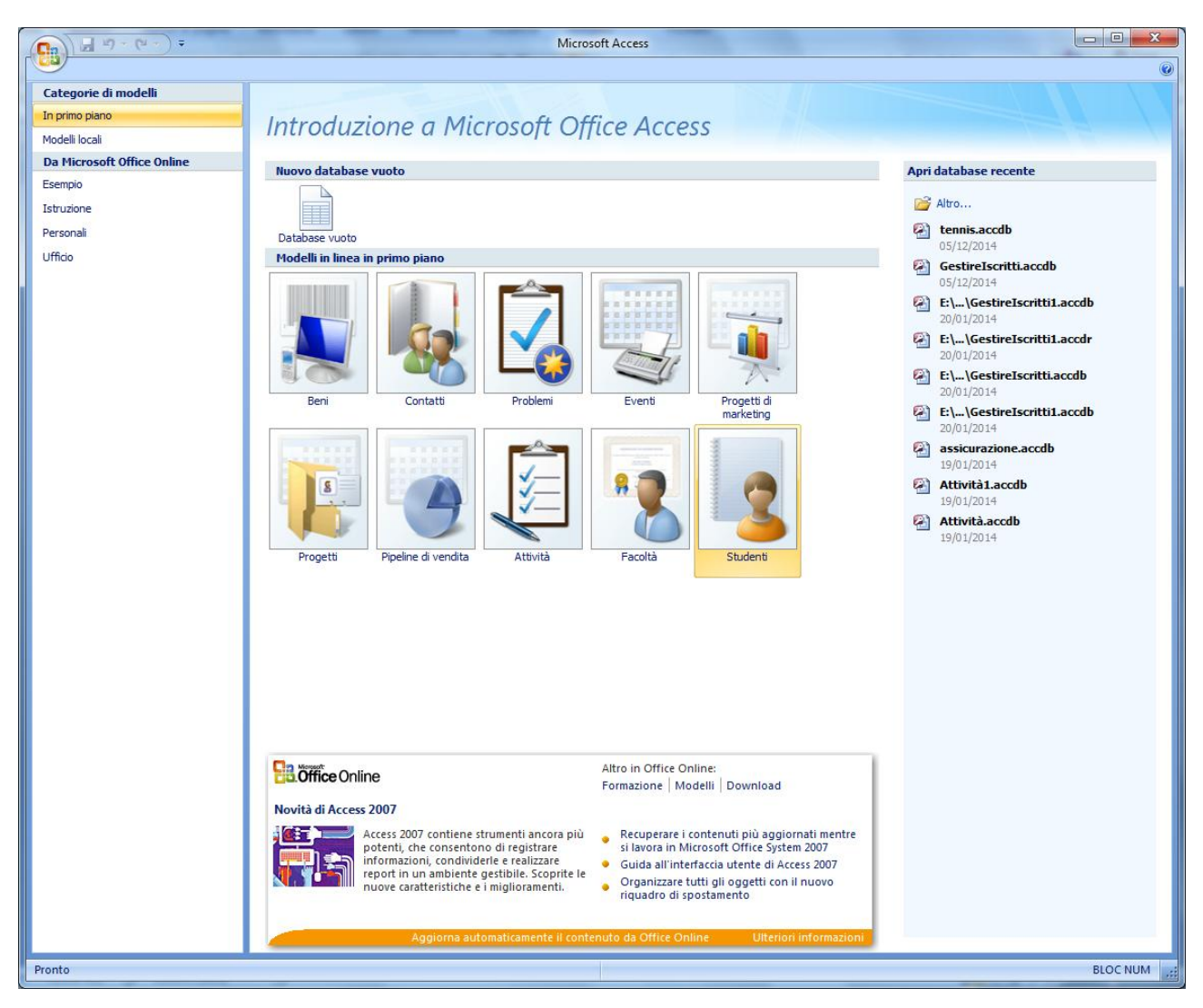

Il più importante elemento di novità dell'interfaccia è rappresentato dalla Barra multifunzione, che fa parte della nuova interfaccia utente Microsoft detta Office Fluent

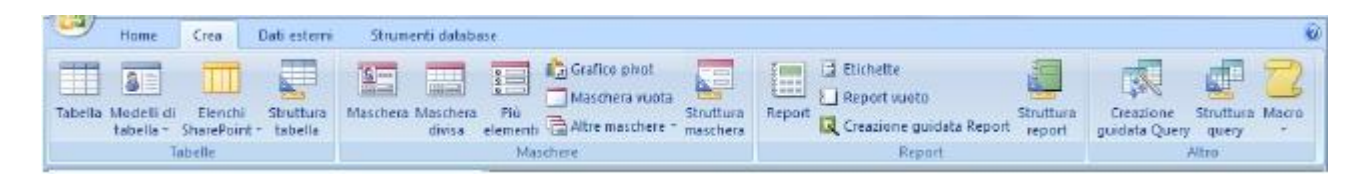

Quando si apre un database, la barra multifunzione viene visualizzata nella parte superiore della finestra principale di Access. Essa raccoglie tutti i comandi e sostituisce i menu e le barre degli strumenti. Le schede comandi principali di Office Access 2007 sono Home, Crea, Dati esterni e Strumenti database. In ogni scheda sono inclusi gruppi di comandi correlati (raccolti in frame). Le azioni eseguite mediante i comandi della barra multifunzione dipendono dall'oggetto attualmente attivo. Dopo aver selezionato una scheda comandi, è possibile esaminare ed utilizzare i comandi che essa contiene. Oltre alle schede comandi standard, in Access 2007 viene utilizzato un nuovo elemento di interfaccia utente denominato scheda comandi contestuale.

A seconda dell'oggetto che si sta utilizzando e delle attività che si stanno e seguendo, potrebbero essere visualizzate una o più schede comandi contestuali vicino (a fianco o nella parte superiore) alle schede comandi standard

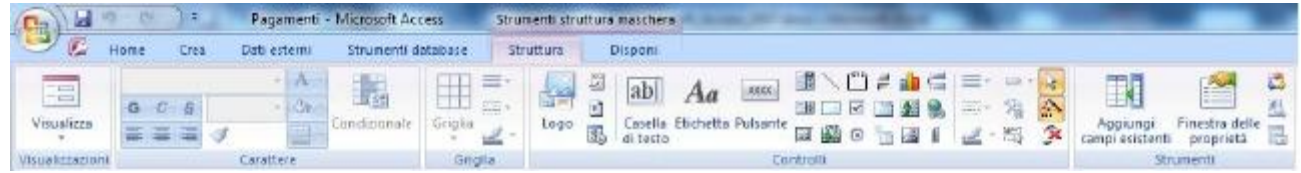

Per poter disporre di più spazio nell'area di lavoro. La barra multifunzione può essere compressa, in modo che venga visualizzata solo la barra contenente le schede comandi. Per chiudere la barra multifunzione, fare doppio clic sulla scheda comandi attiva, ovvero quella evidenziata. Sarà visibile solo la barra dei comandi.

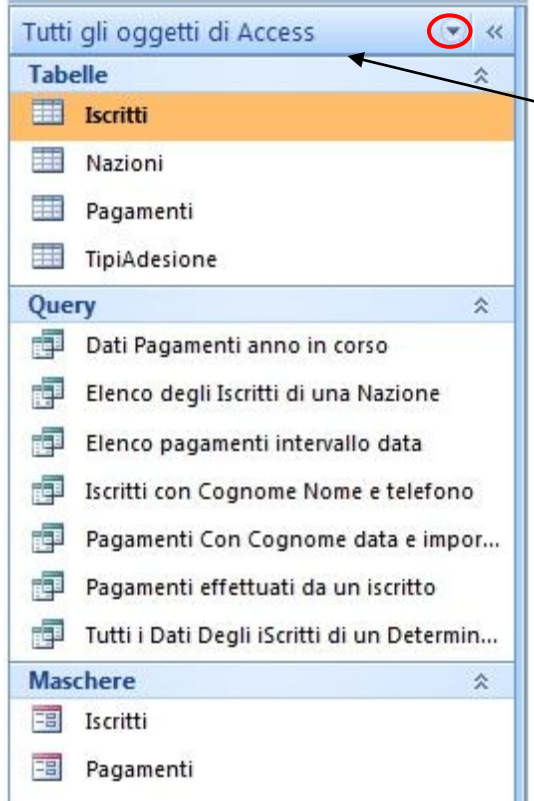

Quando si apre un database o se ne crea uno nuovo, i nomi degli oggetti del database vengono visualizzati nel riquadro di spostamento. Tali oggetti sono le tabelle, le maschere, i report, le pagine, le macro e i moduli che costituiscono il database.Nel riquadro di spostamento, gli oggetti del database possono essere visualizzati in varie modalità; nella figura a sinistra sono suddivisi per tipo di oggetto.

Per modificare la tipologia di visualizzazione, cliccare sul pulsantino a destra del titolo Tutti gli oggetti di Access del Riquadro di spostamento. Appare un menu a tendina con le varie modalità di visualizzazione.

È anche possibile creare gruppi personalizzati, in modo da raccogliere gli oggetti non per tipologia ma per contenuti ed affinità. Per aprire un oggetto del database, ad esempio una tabella,una maschera o un report, nel riquadro di spostamento fare doppio clic sull'oggetto, oppure selezionare l'oggetto desiderato

e quindi premere INVIO, oppure fare clic con il pulsante destro del mouse su un oggetto e scegliere una voce dal menu di scelta contestuale che appare.

A partire da Access 2007 è possibile visualizzare gli oggetti del database in documenti a schede invece che in finestre sovrapposte.

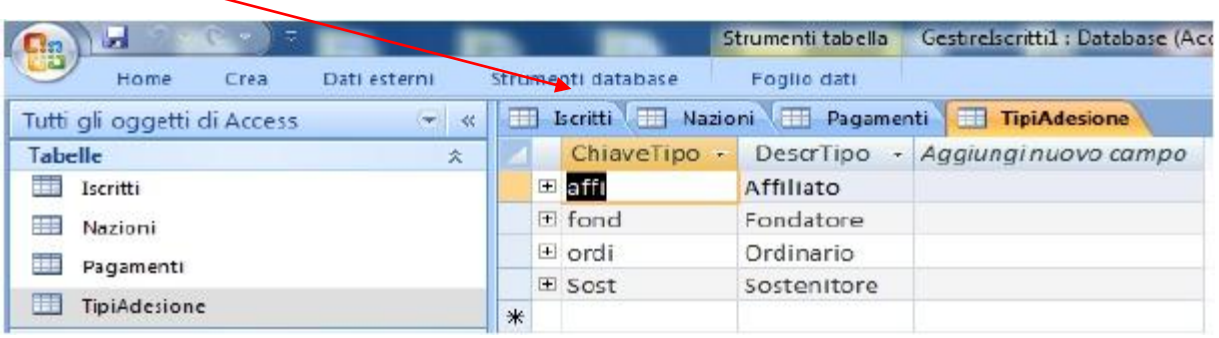

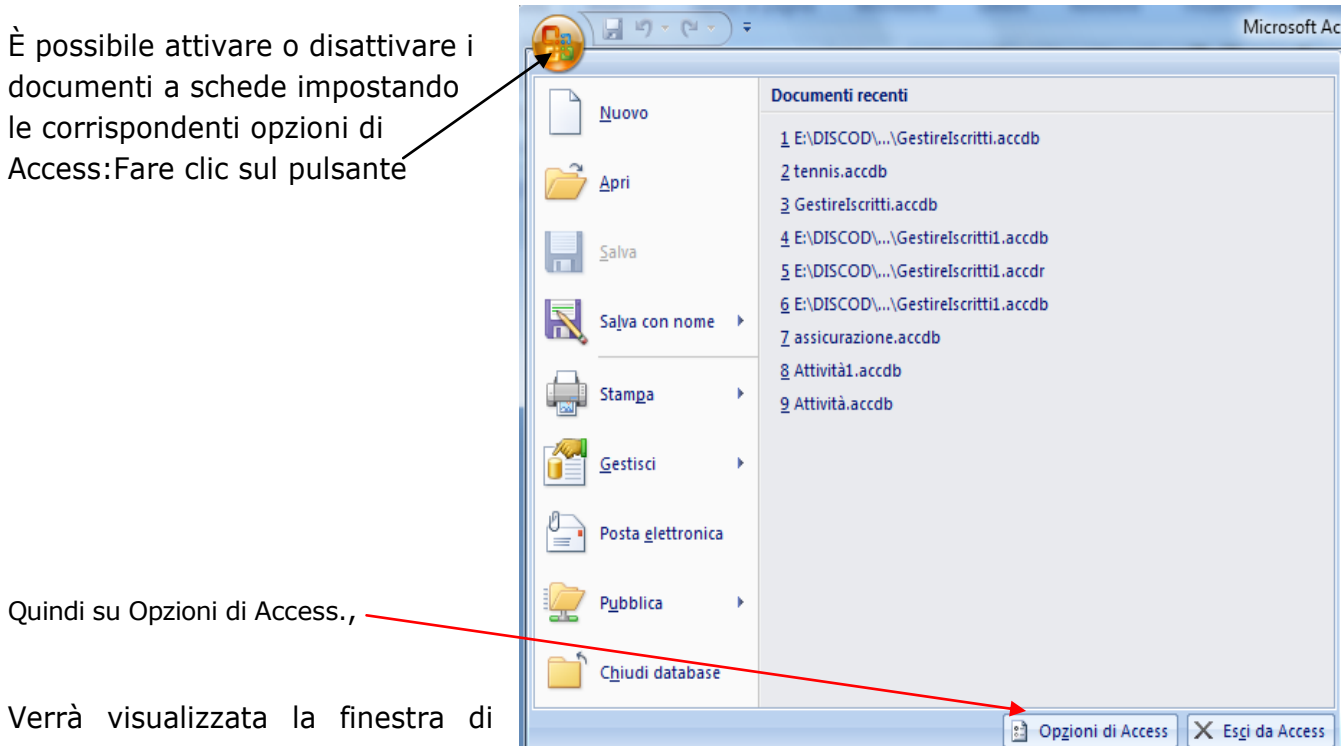

dialogo Opzioni di Access.Nel riquadro a sinistra fare clic su Database corrente. Nella sezione Opzioni applicazione, in Opzioni finestra del documento, selezionare Finestre sovrapposte o Documenti a schede. Se, al punto precedente, è stato scelto di attivare Documenti a schede, selezionare o deselezionare la casella.

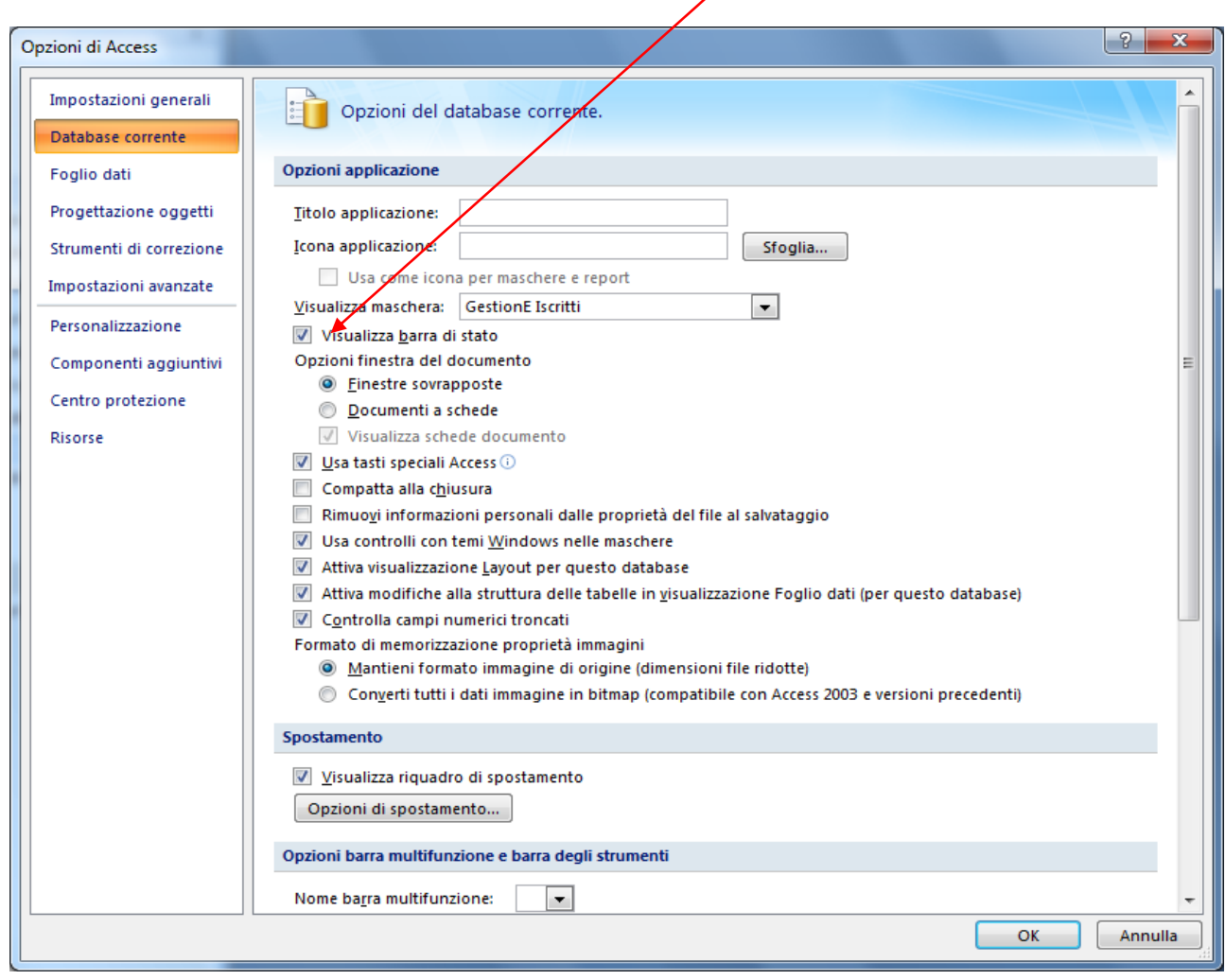

## ESERCITAZIONE RUBRICA

#### **1. CREARE IL DATABASE**

- 1. Dal menu **Start**, **Programmi** aprire **Microsoft Office Access 2007**
- 2. Nella schermata iniziale, Selezionare **Database vuoto**
- 3. Nella parte destra dell'interfaccia sotto l'etichetta **Database vuoto**, digitare il nome del nuovo database,

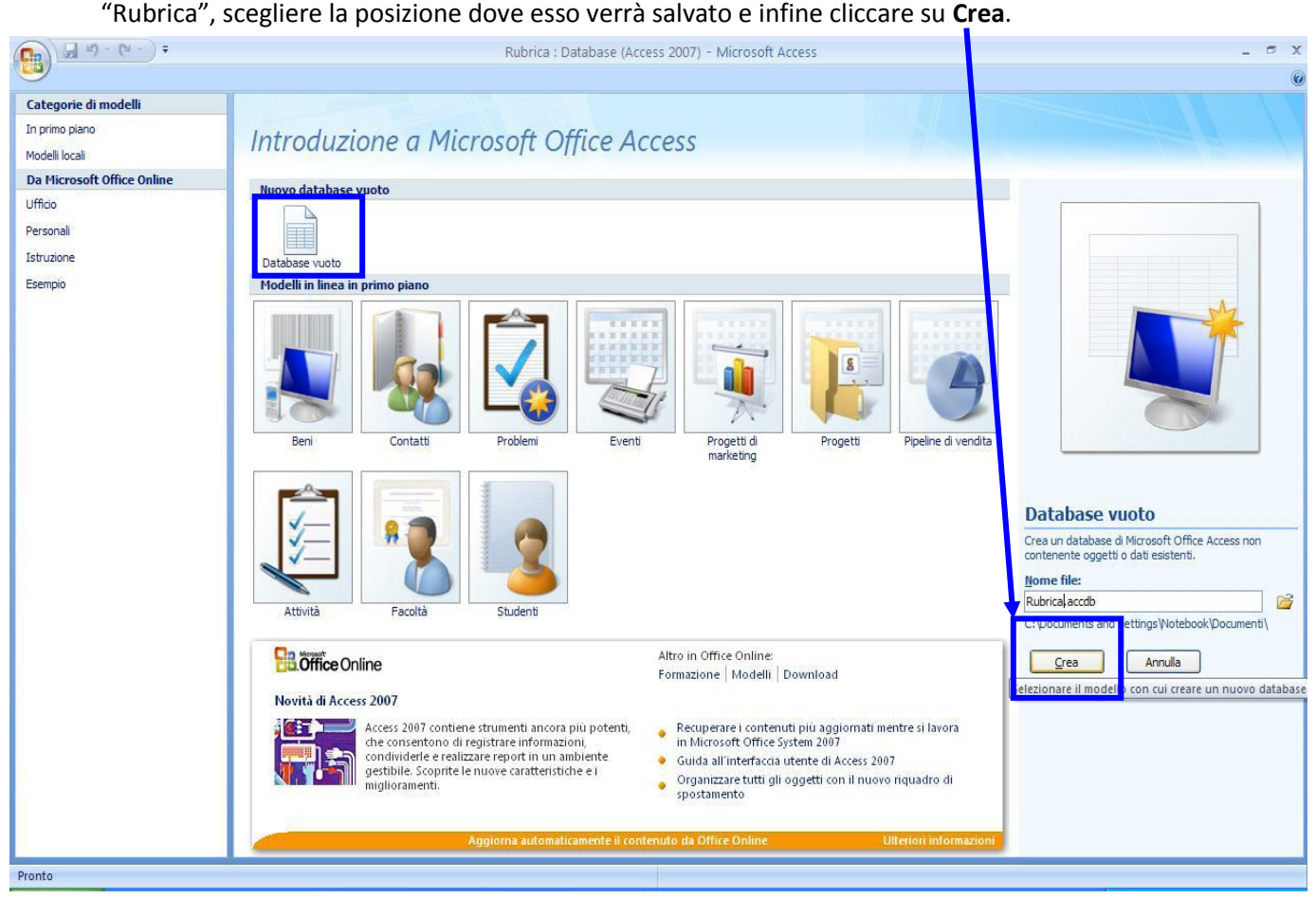

#### **2. CREARE LE TABELLE**

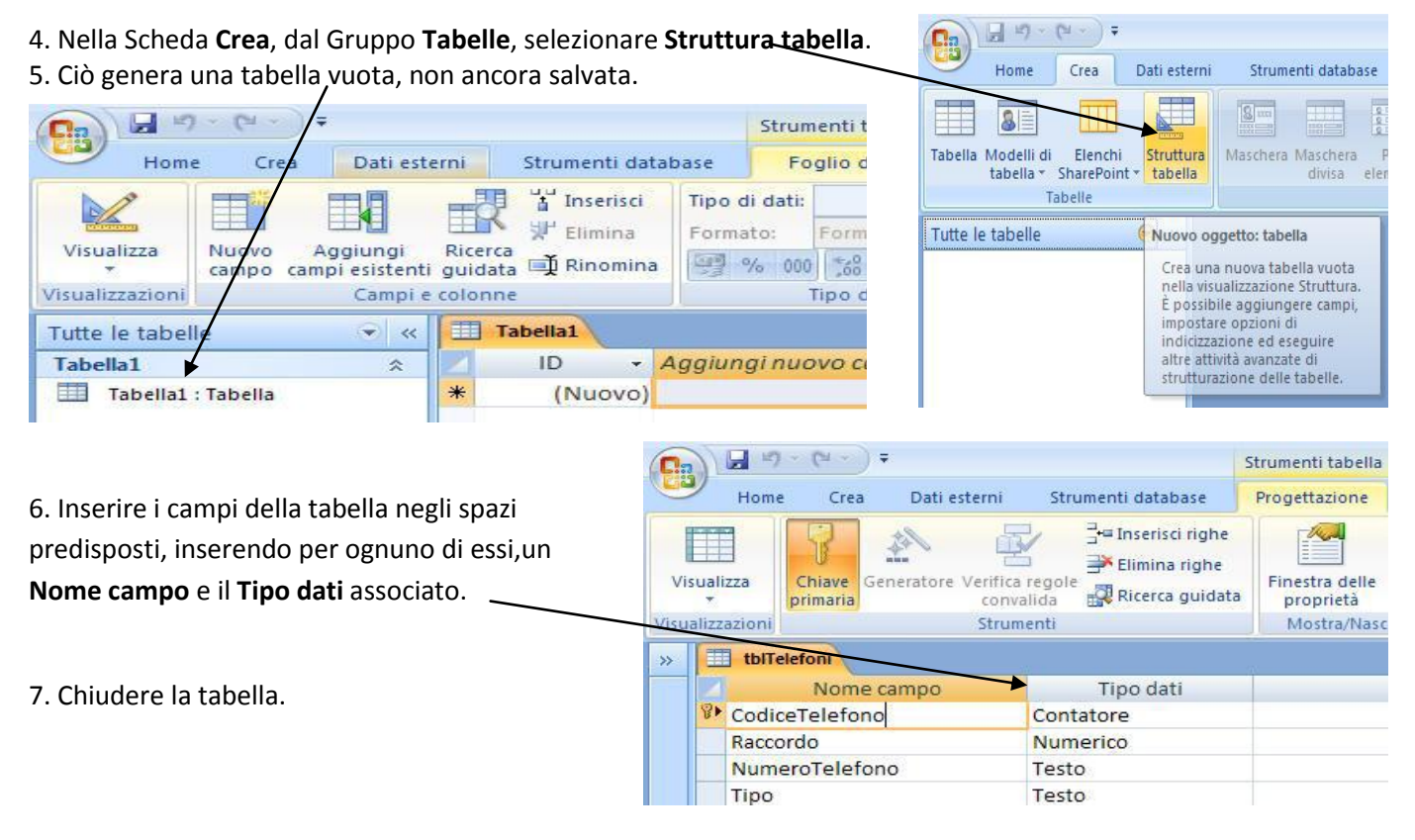

8. Nella finestra che appare a seguito della chiusura, confermare il salvataggio. Salvare come **tblTelefoni.** Dove "tbl" sta per tabella e serve per non confondere l'oggetto con altri oggetti del database.

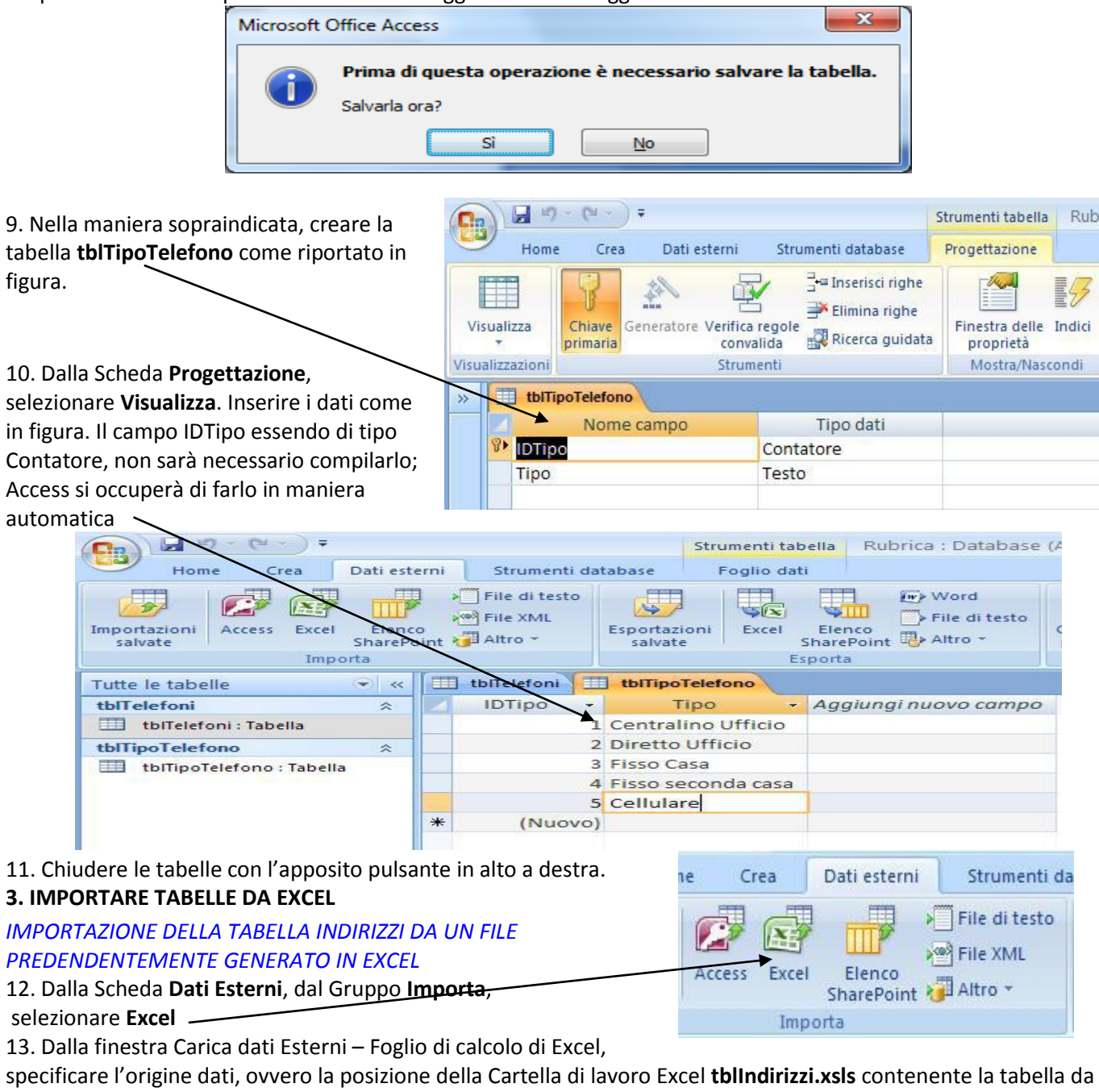

Importare. Nel vostro caso dentro cartella EsercizioRubrica 14. Lasciare l'opzione di importazione di default, **Importa dati di origine in una nuova tabella nel database corrente**.

Cliccare sul pulsante **OK** 

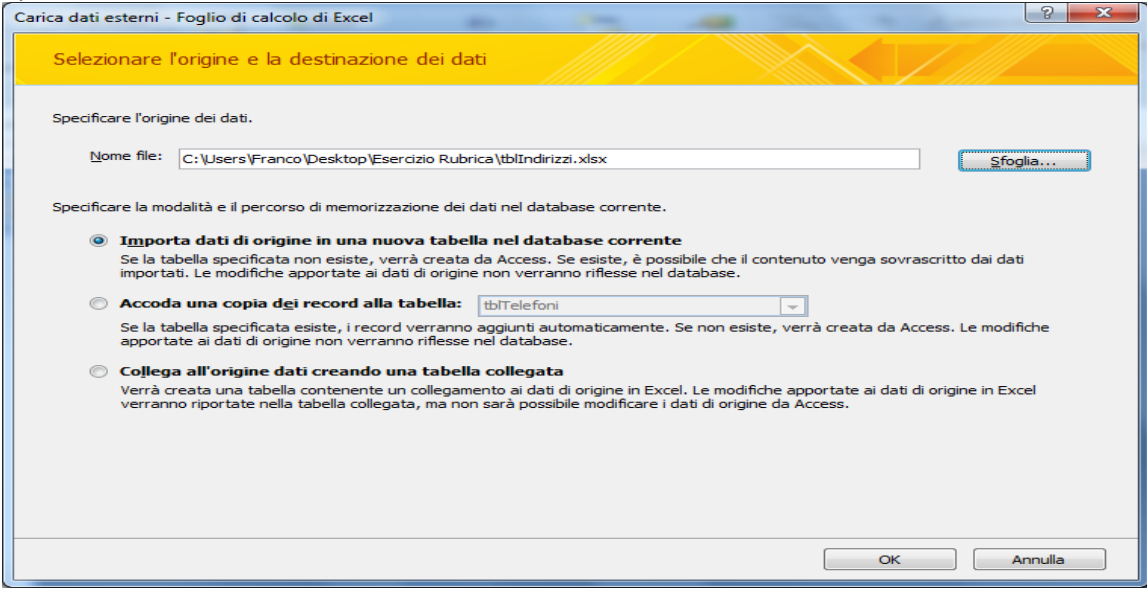

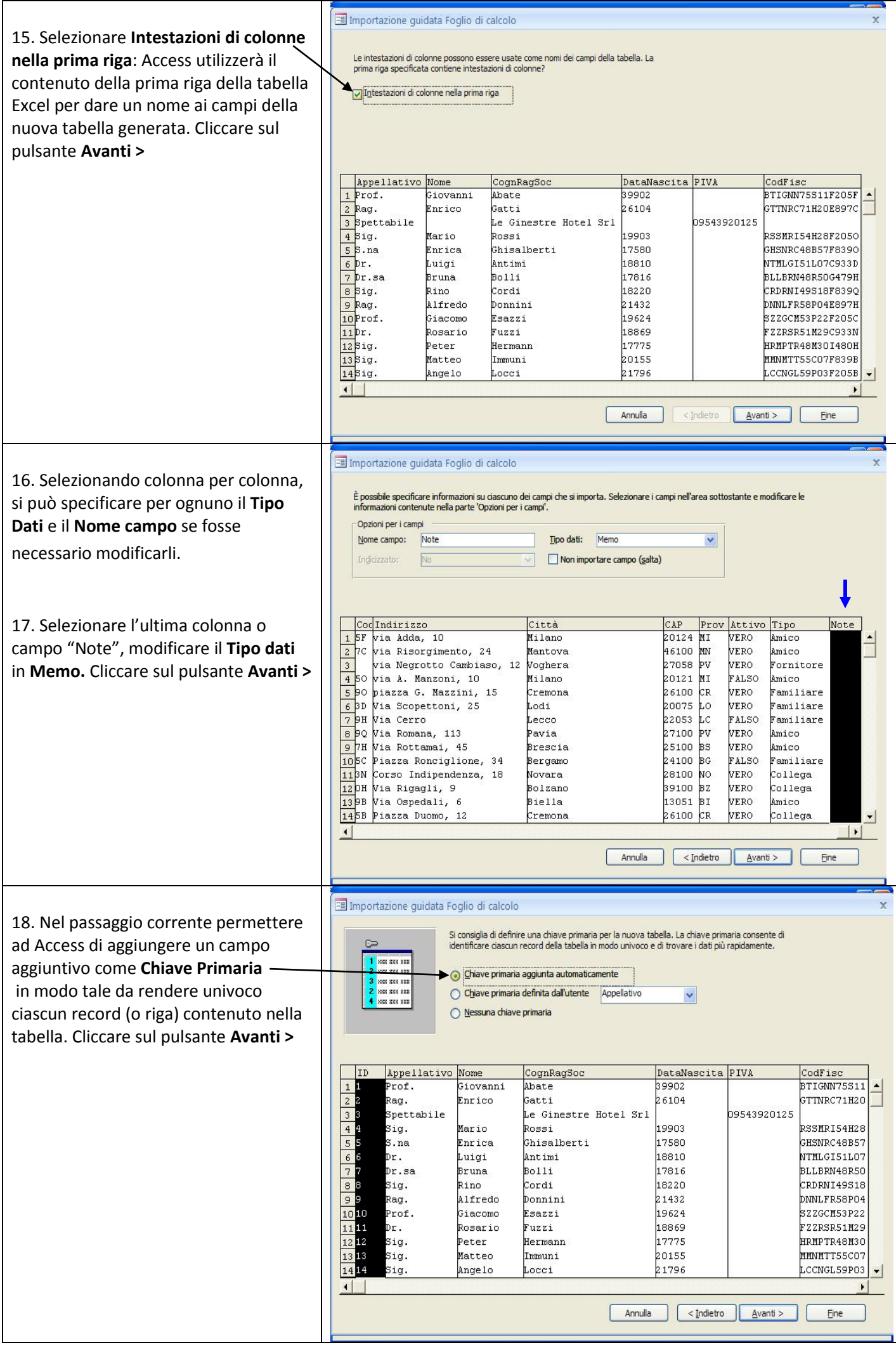

19. Nella casella di testo importa nella tabella: digitare o lasciare se già presente il nome **tblIndirizzi**. Cliccare sul pulsante **Fine.** 

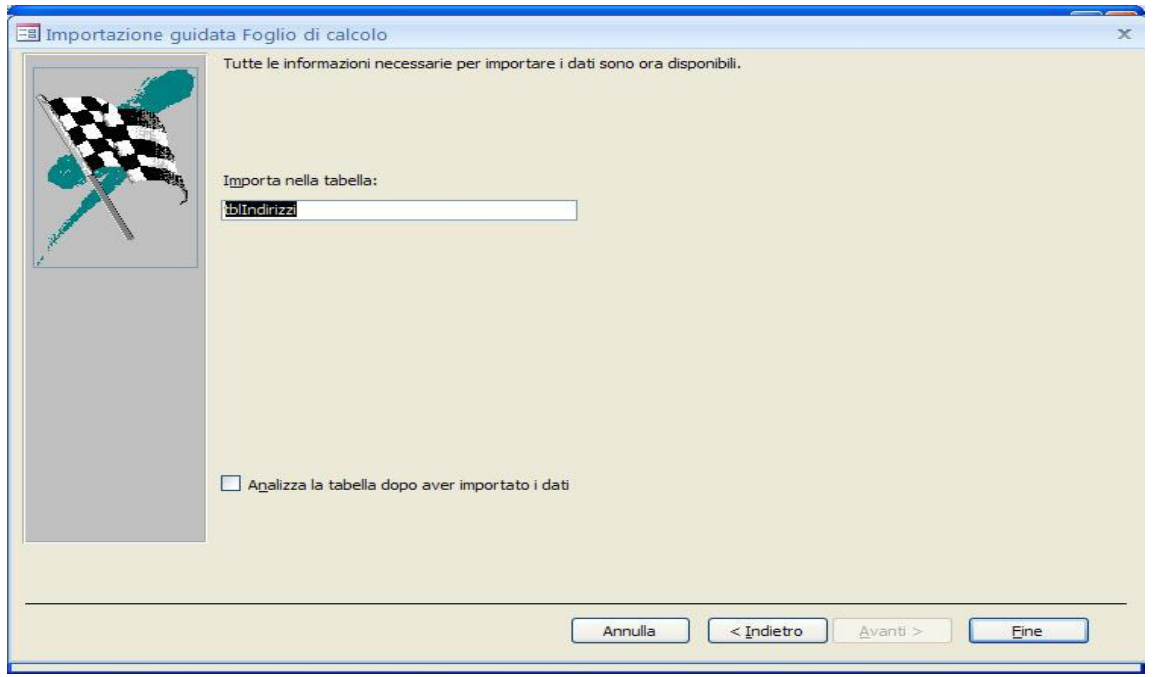

Tutte le tabelle

tblTipoTelefono

tblTelefoni : Tabella

tblTelefoni

 $\blacktriangledown$  <<

仌

 $\hat{\mathbf{x}}$ 

슷

20. Nel Riquadro spostamento a sinistra, fare doppio click sulla nuova tabella per visualizzarne il contenuto.

21. Dalla sezione aggiuntiva Strumenti tabella, selezionare la Ribbon **Foglio dati**, quindi **Visualizza**.

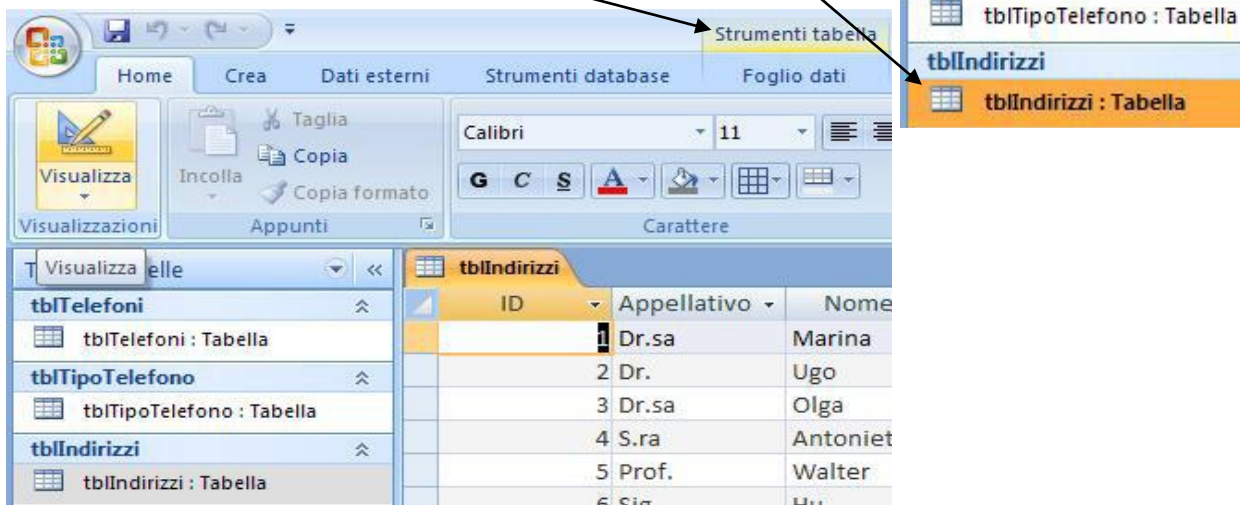

22. Rinominare il campo **ID** in **IDIndirizzo** per dare una forma più precisa alla tabella.

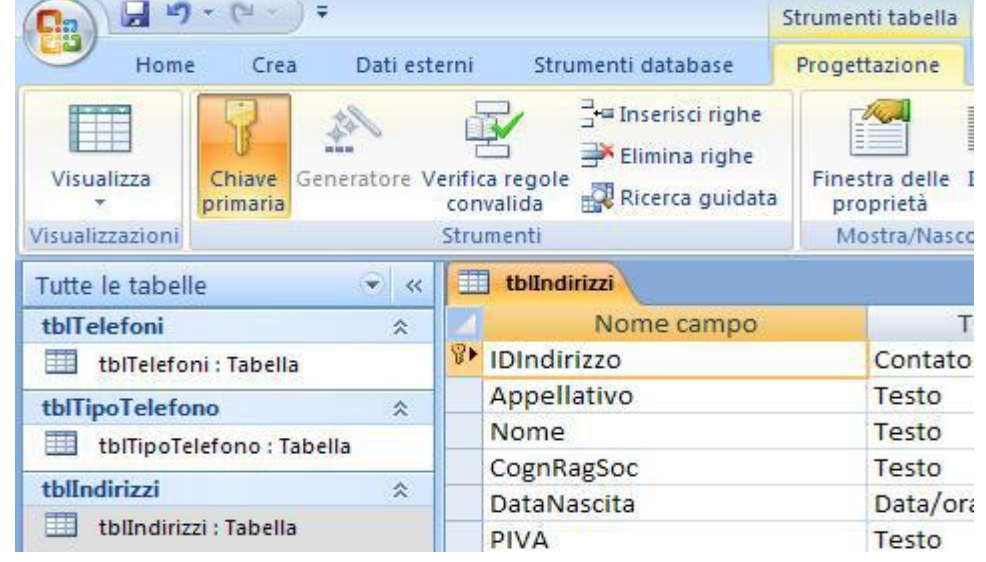

#### **4. RELAZIONI TRA TABELLE**

24. Selezionare la scheda **Strumenti Database**. Nel Gruppo **Mostra/Nascondi** selezionare **Relazioni** 

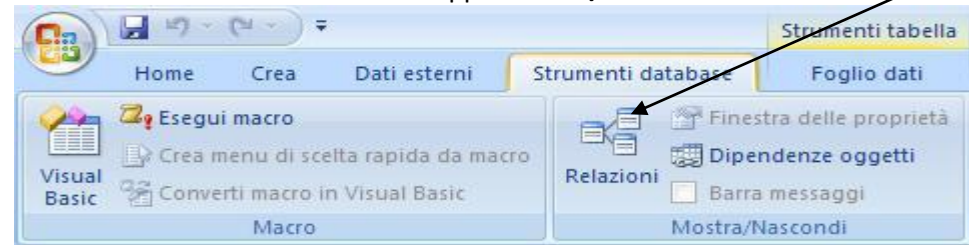

25. Dalla finestra apertasi, fare doppio click sulle tabelle **tblIndirizzi** e la tabella **tblTelefoni** per **Aggiungerle** alla finestra **Relazioni**. Chiudere la finestra **Mostra tabella**.

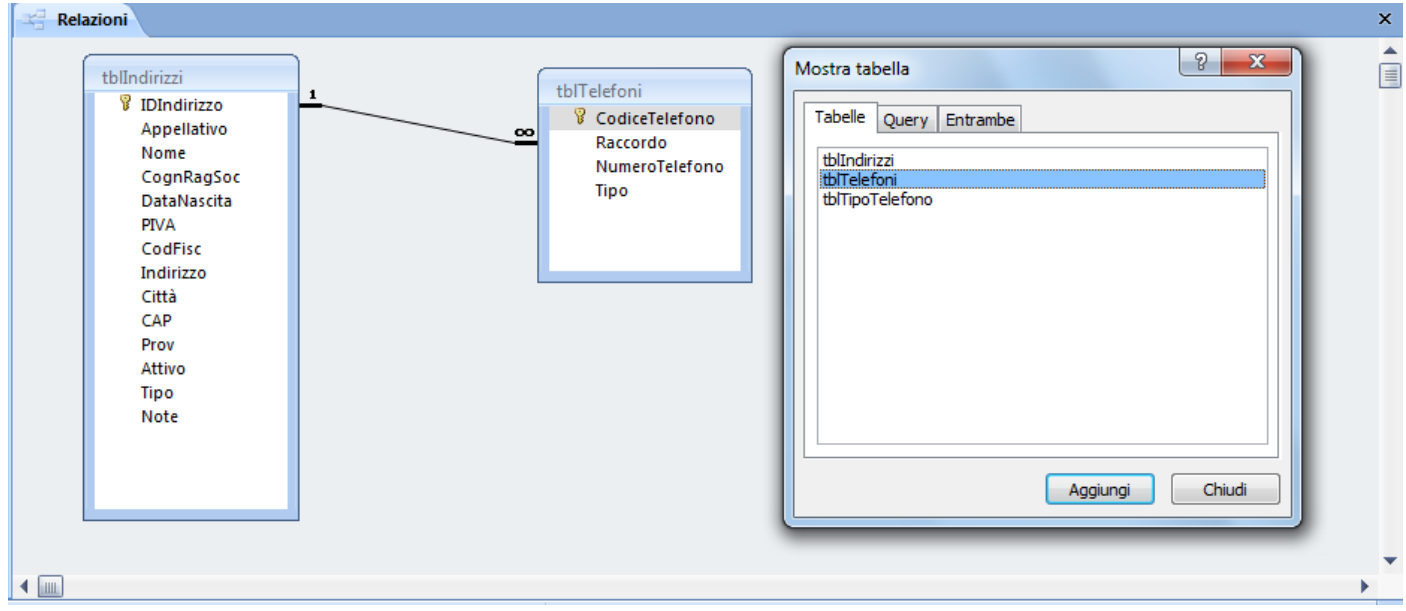

26. Trascinare il campo **IDIndirizzo** della tabella **tblIndirizzi** sul campo dello stesso tipo dati (numerico) **Raccordo**  della tabella **tblTelefoni**.

27. Nella finestra apertasi, **Mostra relazioni** selezionare **Applica integrità referenziale**. Con questa opzione, stabiliamo un vincolo fra le due tabelle tale che se eliminiamo una persona (record) dalla tabella **tblIndirizzi**, automaticamente verranno cancellati anche tutti i numeri di telefono (records) ad essa associati nella tabella **tblTelefoni**. Confermare facendo click su **Crea**.

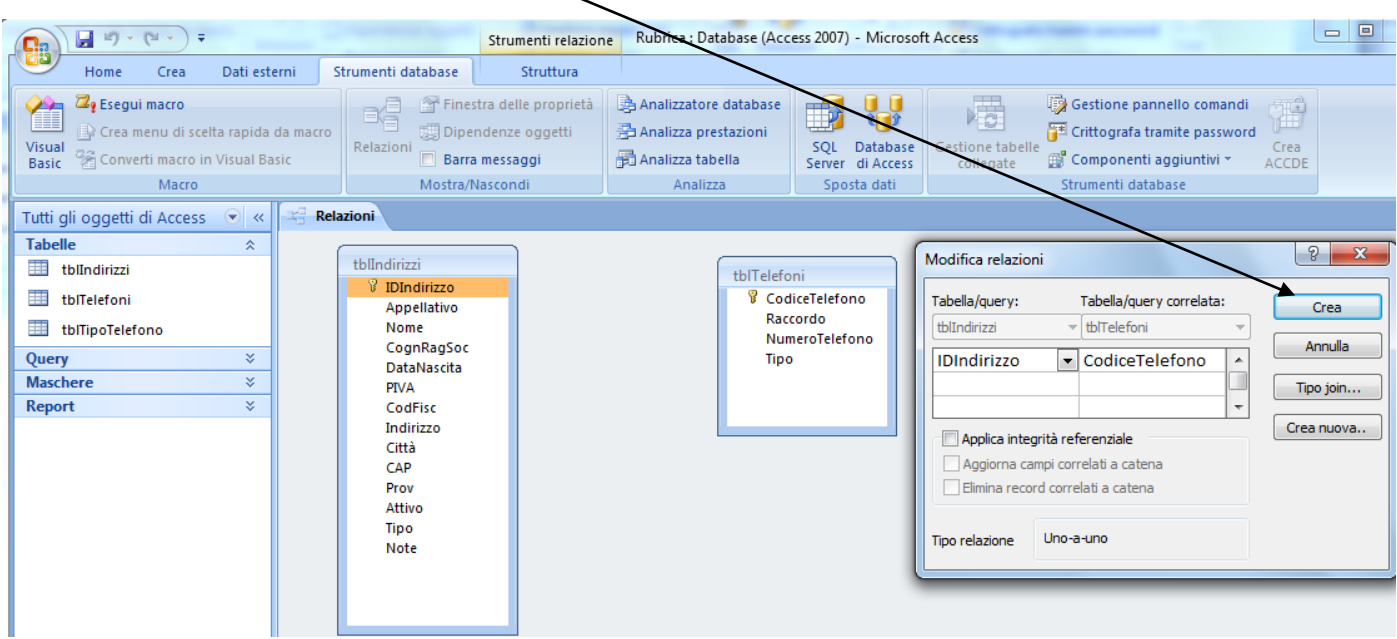

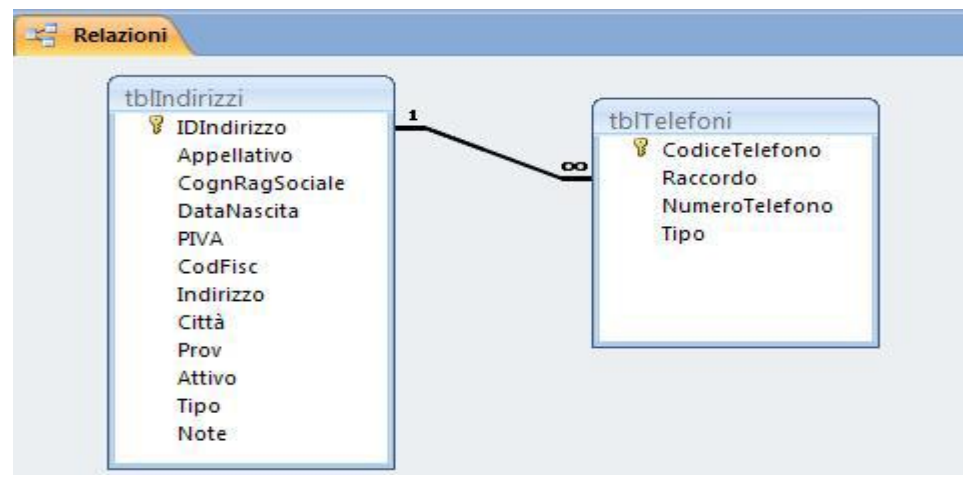

 $\overline{\mathbf{x}}$ Chiudi

28. Dalla scheda **Struttura** selezionare **Chiudi**. Salvare le modifiche.

#### **5. PROPRIETA CAMPO – RICERCA**

#### 29. Dal **Riquadro spostamento**, aprire con doppio click la tabella **tblTelefoni**. Dunque cliccare su **Visualizza** per vederne la **Struttura**.

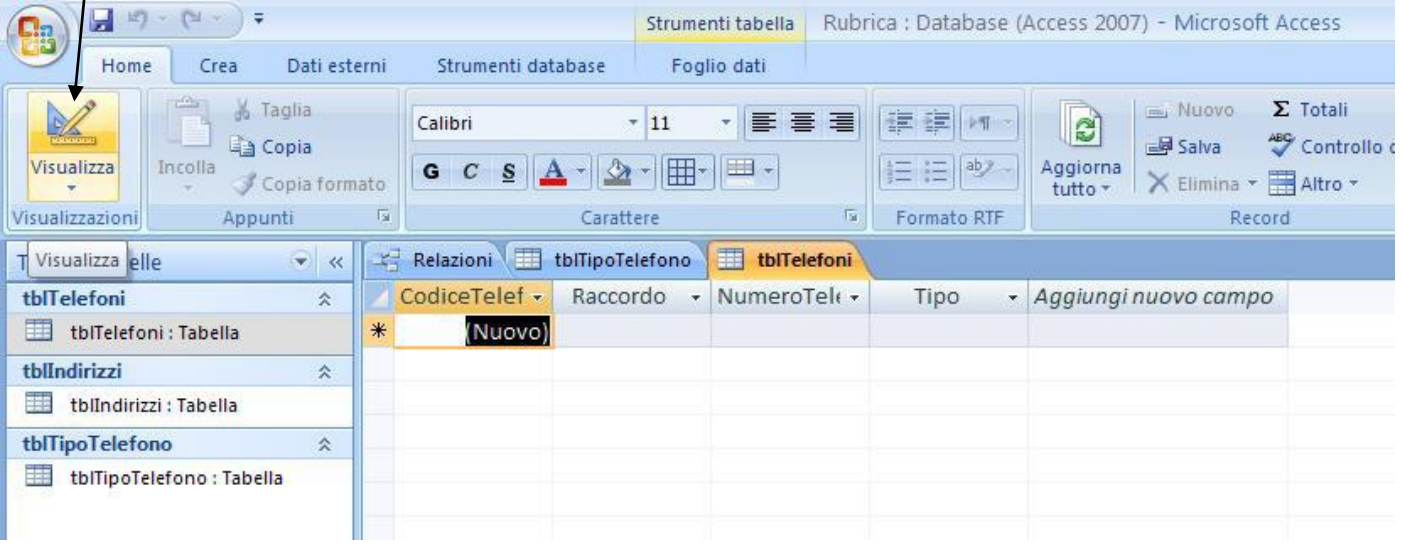

30. Selezionare il campo **Tipo**. Nella parte bassa della finestra, nelle **Proprietà del campo**,

#### selezionare **Ricerca**

31. Attraverso il menu a tendina, cambiare **Visualizza** controllo da **Casella di Testo** a **Casella Combinata**.

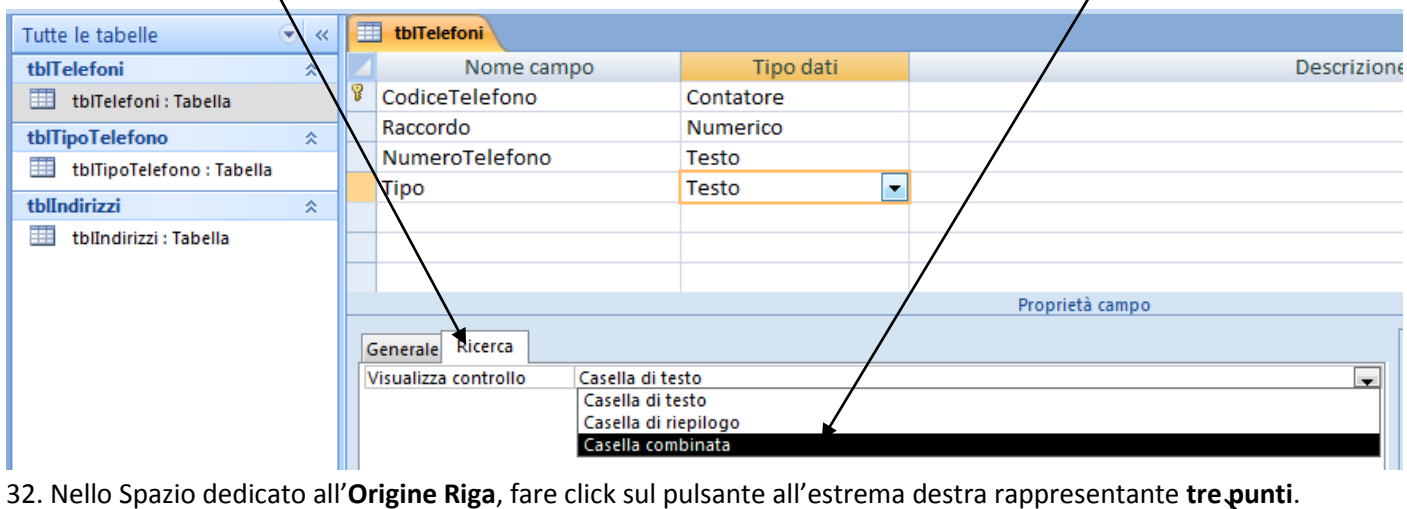

Generale Ricerca Visualizza controllo Casella combinata Tipo origine riga Tabella/query Origine riga

33. Apparirà la finestra **Mostra tabella** fare doppio click sulla tabella **tblTipoTelefono**.e Chiudere la finestra.

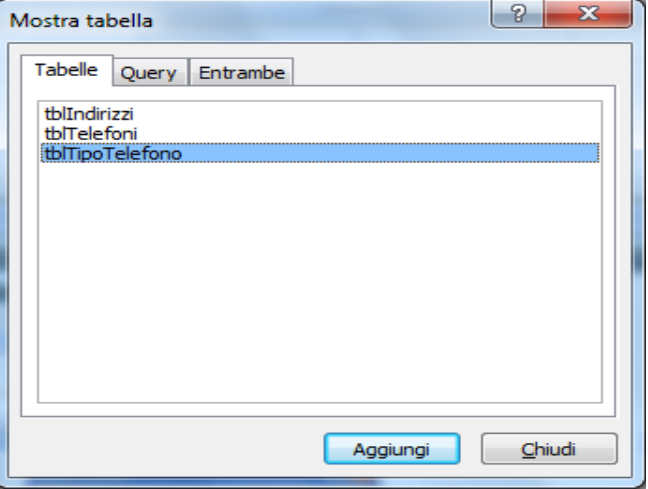

34. Dalla rappresentazione grafica della tabella, fare doppio click sul campo **Tipo**, finchè esso non è comparso nella sezione inferiore della finestra **Generatore di query**.

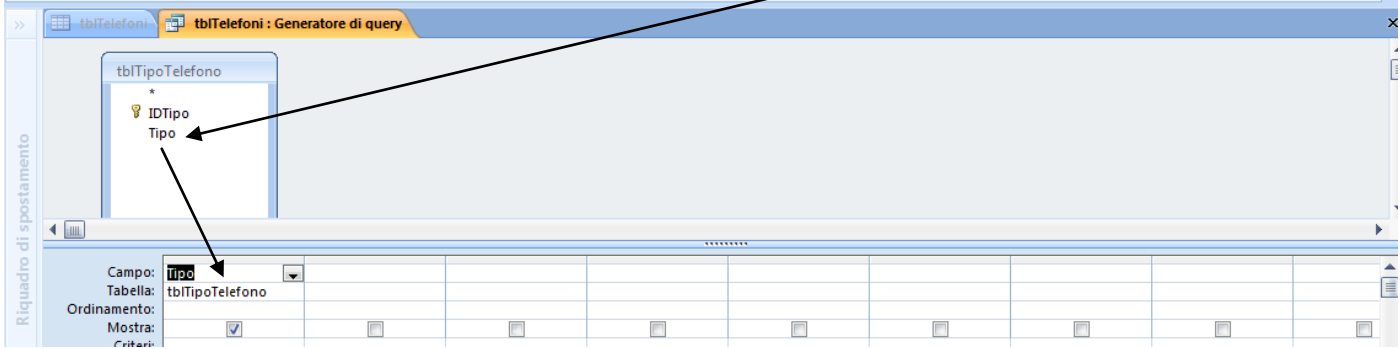

#### 35. Dalla scheda **Struttura**, selezionare Chiudi. Salvare.

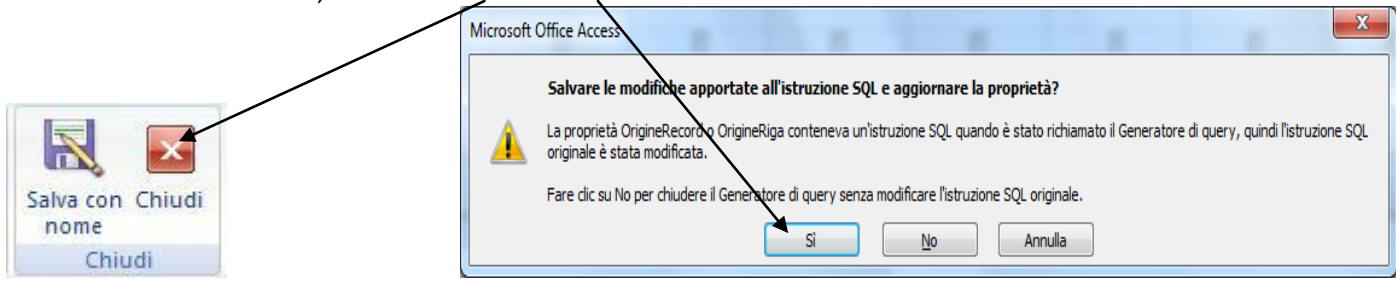

#### 36. Dalla scheda **Progettazione** fare click su **Visualizza**; verrà chiesto di salvare. Fare click su si

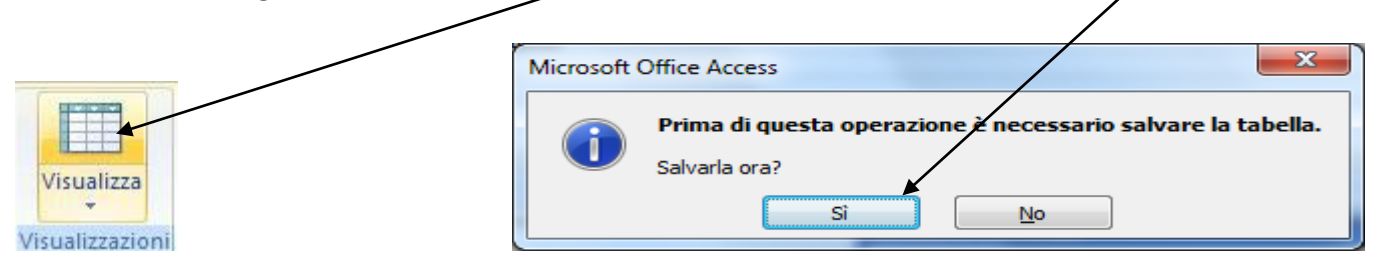

37. Se si prova ad inserisce un numero telefonico, il tipo ora è selezionabile direttamente da un menu a tendina che estrae i valori direttamente dalla tabella **tblTipoTelefono** 

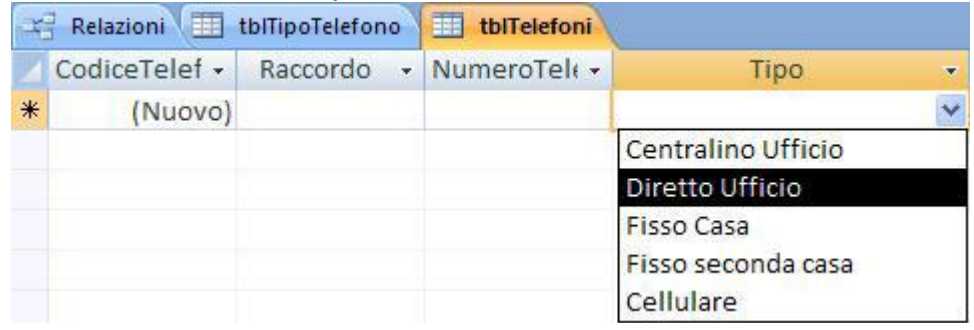

#### 38. Ripetere il processo precedentemente descritto per il campo **Raccordo**.

#### 39. Attraverso il menu a tendina, cambiare **Visualizza controllo** da **Casella di Testo** a **Casella Combinata**.

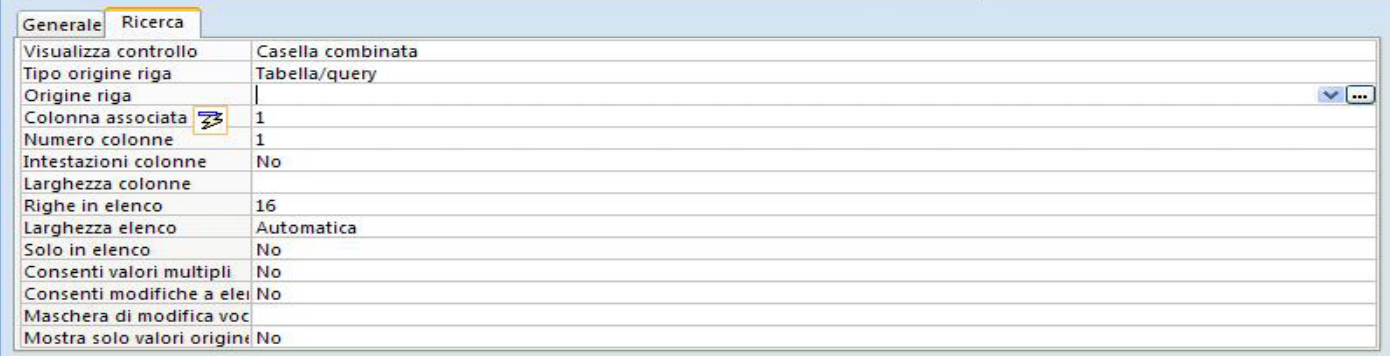

40. Nello Spazio dedicato all'**Origine riga**, fare click sul pulsante all'estrema destra rappresentante **tre punti**.

#### 41. Dalla finestra **Mostra tabella** fare doppio click sulla tabella **tblIndirizzi**. Chiudere la finestra.

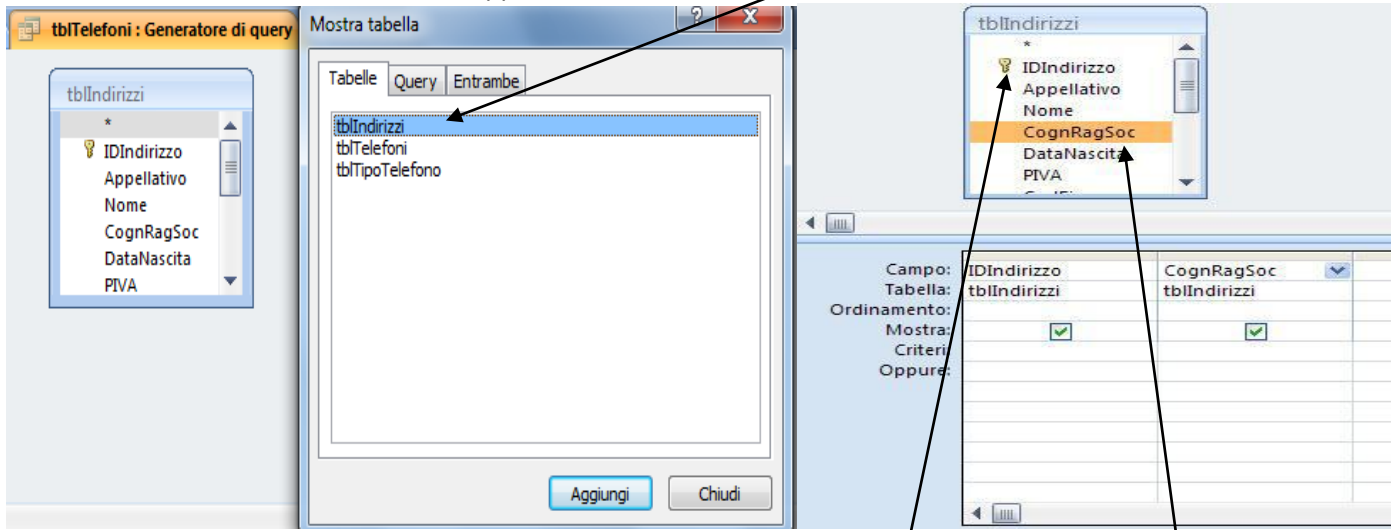

42. Dalla rappresentazione grafica della tabella, fare doppio click sui campi **IDIndirizzo** e **CognRagSoc**. Chiudere e Salvare.

#### 43. Nella Sezione **Ricerca**, In **Numero colonne** cambiare il valore a 2. In **Larghezza colonne** digitare 0;6

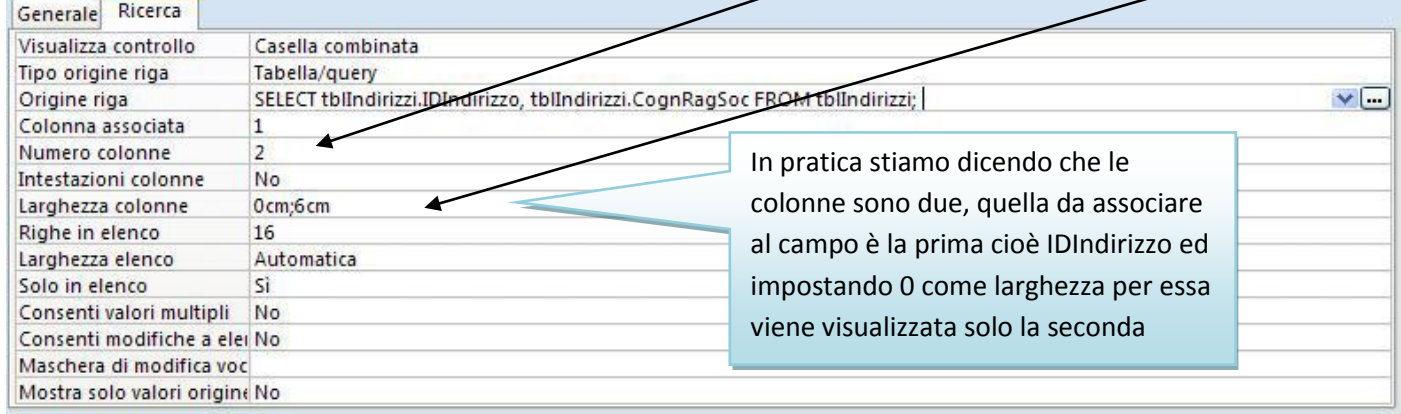

44. Chiudere la tabella e salvare.

45. Ora se si apre la tabella è possibile selezionare tramite il campo **Raccordo** uno dei nomi che si trovano elencati nella tabella **tblIndirizzi**.

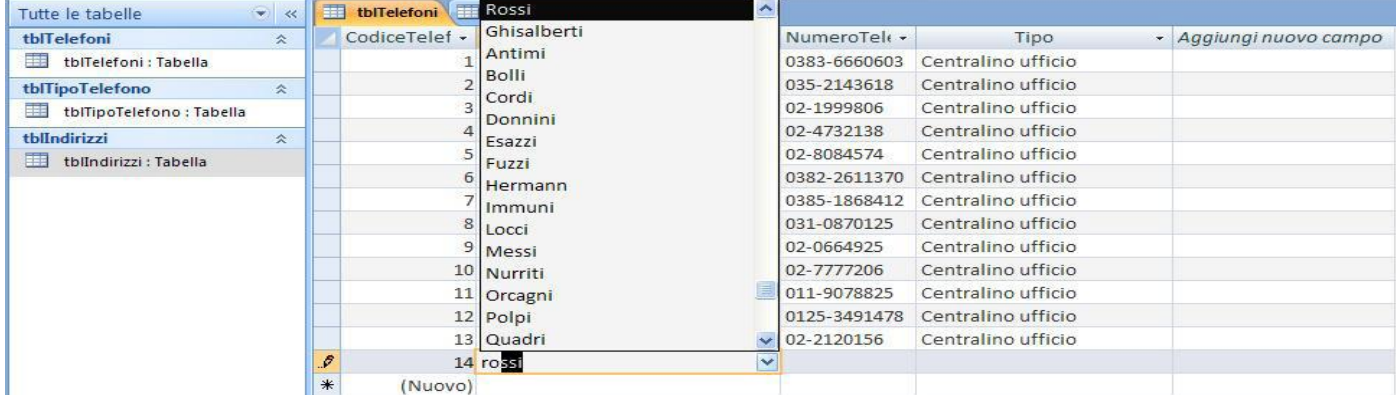

46. Aprire la tabella **tblIndirizzi** e ripetere il processo precedentemente descritto per il campo **Appellativo**.

In questo caso vedremo come inserire direttamente l'elenco degli elementi contenuti nella casella combinata

47. Nelle **Proprietà del campo**, nella sezione **Ricerca**, modificare **Visualizza controllo** in **Casella combinata**.

#### 48. Modificare **Tipo origine riga** in **Elenco valori**

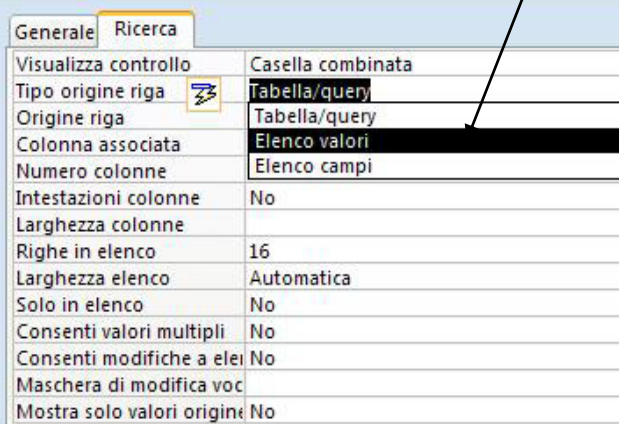

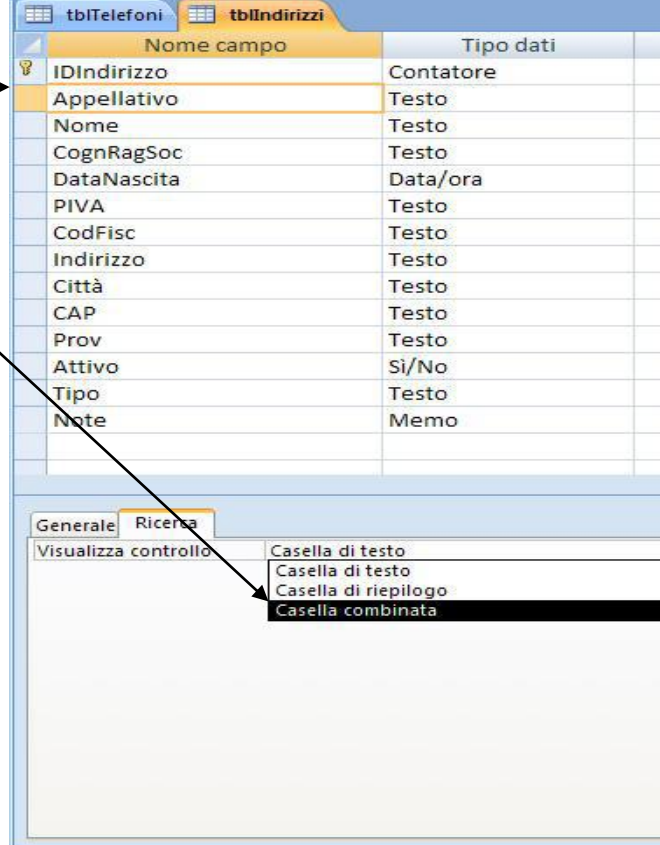

49. In **Origine riga** inserire: "Prof.;Rag.;Spettabile;Sig.;S.ra;S.na;Dr.;Dr.sa"

50. Nella scheda, selezionare **Visualizza**. E Salvare quando richiesto.

51. Se ora proviamo ad inserire un nuovo Indirizzo, nella tabella anche **l'Appellativo** è direttamente selezionabile da un menu tendina.

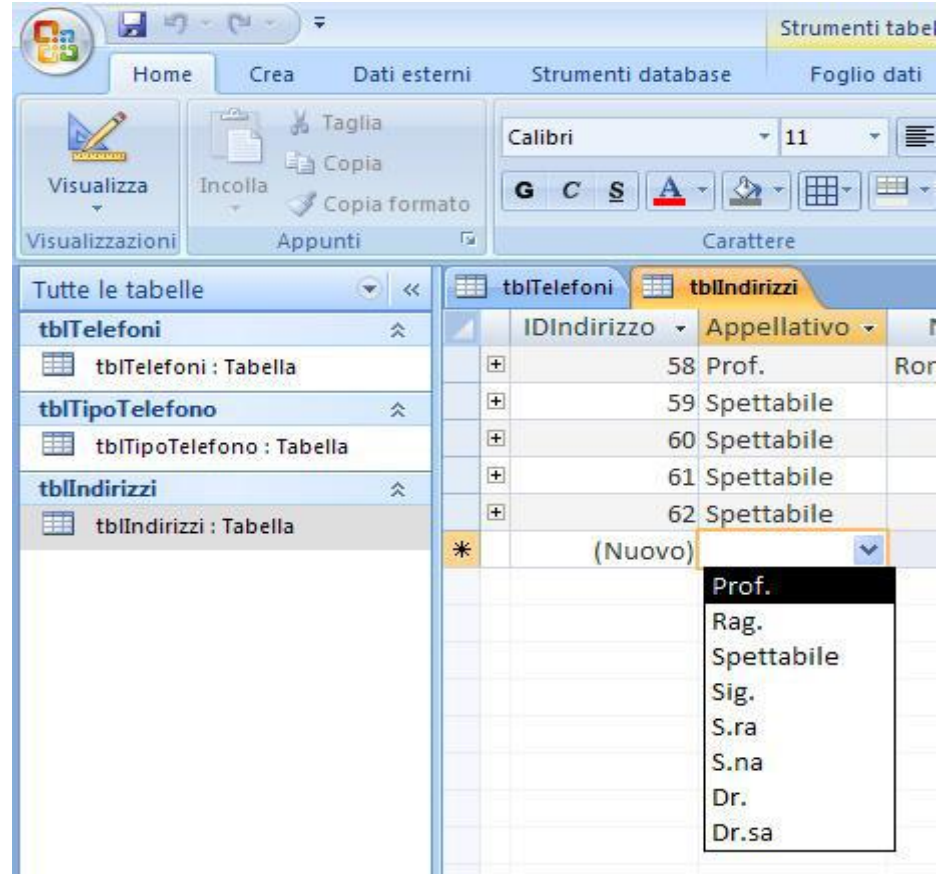

#### **6. INSERIMENTO DATI**

52. Dal **riquadro spostamento** aprire la tabella **tblTelefoni** e aggiungere i seguenti dati:

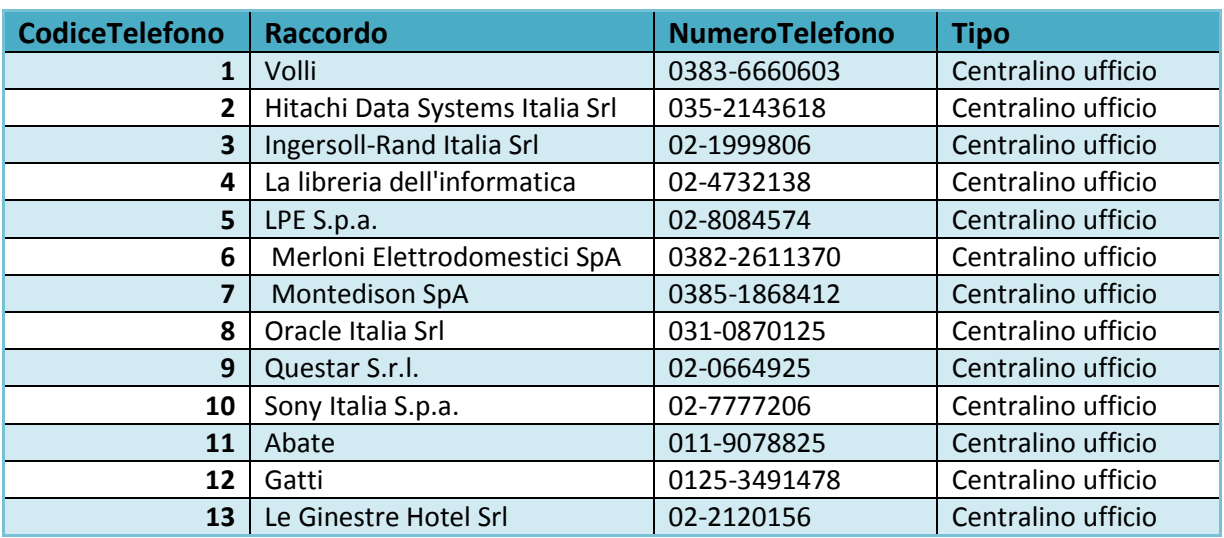

#### 53. Dal **riquadro spostamento**, selezionare la tabella **tblIndirizzi**. Aggiungere il proprio Indirizzo

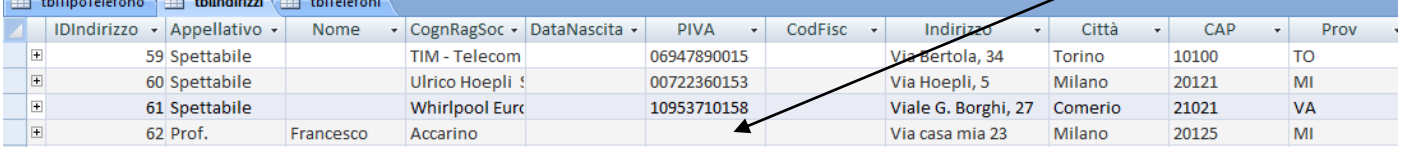

54. Tornare alla tabella **tblTelefoni**. Inserire due numeri di telefono relazionati al proprio indirizzo

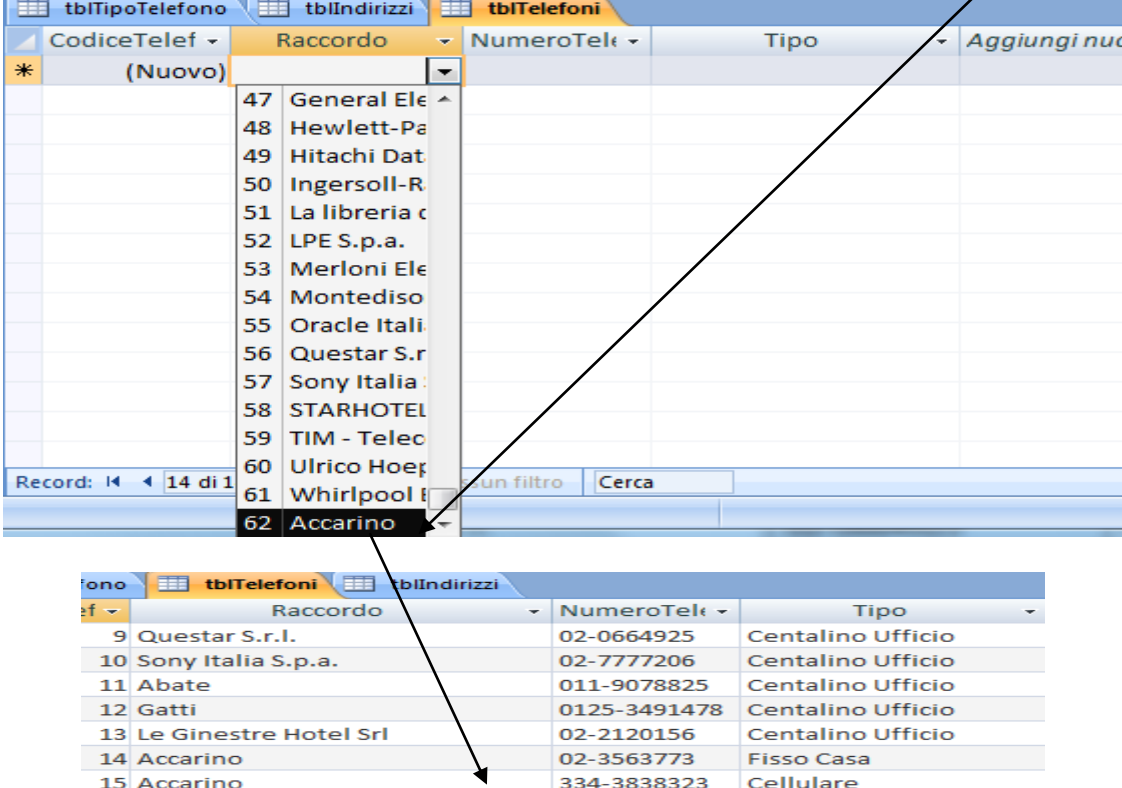

55. Tornare alla tabella **tblIndirizzi**, visualizzare l'indirizzo precedentemente inserito e fare click del simbolo **+** a sinistra di esso per vederne i risultati. Come si può notare dalla tabella **tblIndirizzi** è possibile visualizzare i record relazionati della tabella **tblTelefoni**.

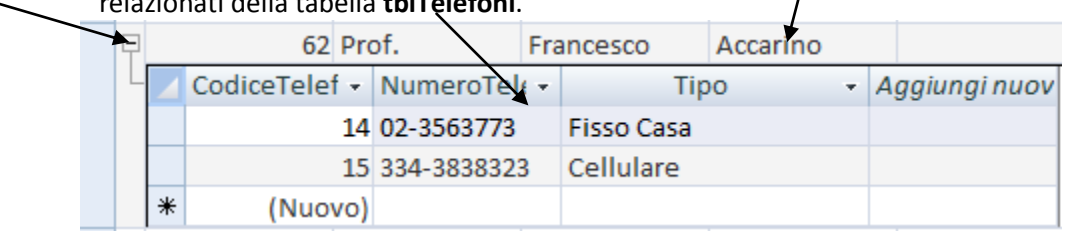

56. Chiudere le due tabelle precedentemente aperte.

57. Notare che **Access** non chiederà il salvataggio, in quanto per inserimenti, modifiche e cancellazioni di record, non è necessario salvare. Ciò richiede da parte dell'utente un certo grado di cura e attenzione nell'inserimento e modifica dei dati. Anche per questo motivi è opportuno creare delle maschere.

#### **7. MASCHERE PREDEFINITE**

- 58. Dal riquadro spostamento aprire la **tblIndirizzi**.
- 59. Dalla scheda **Crea**, Nel Gruppo **Maschere**, selezionare **Maschera**.

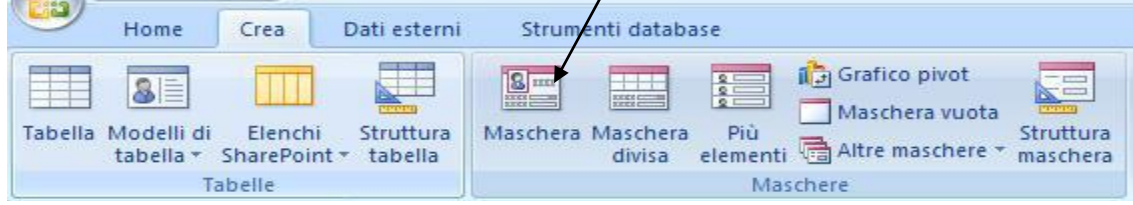

60. Dopo qualche istante apparirà la seguente maschera il cui compito è renderci più facile l'inserimento e la gestione dei dati nelle tabelle create.

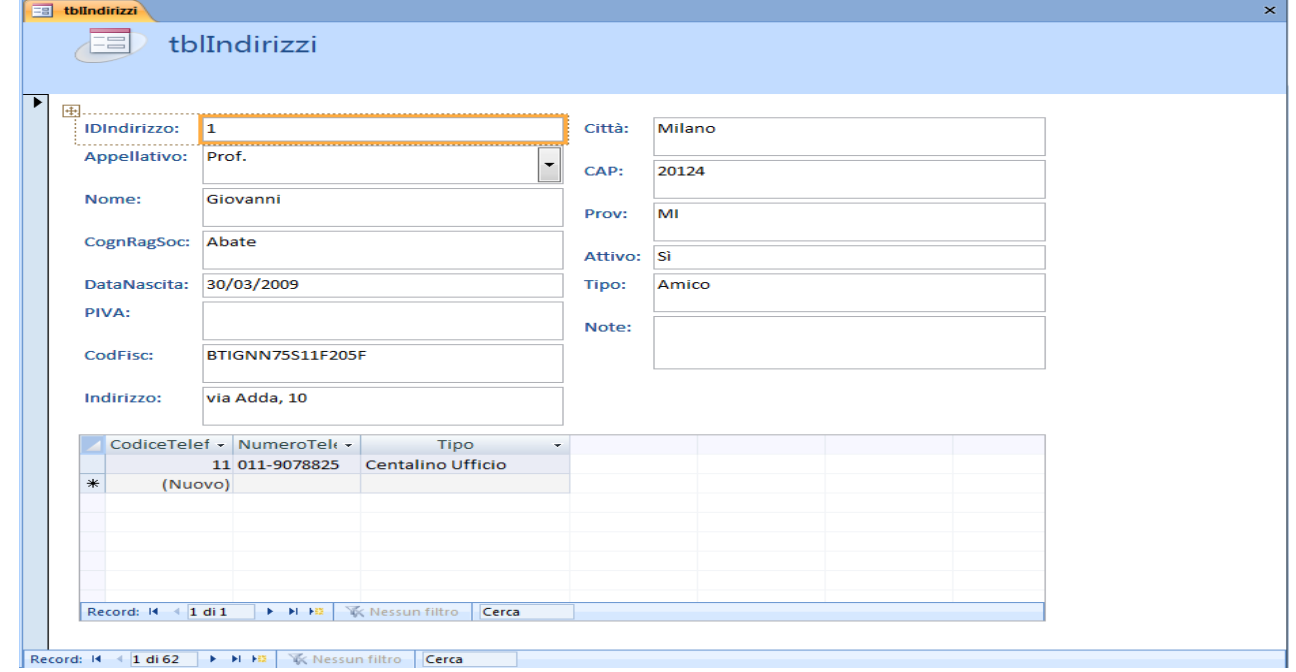

61. Usando i pulsanti di navigazione posti nella parte inferiore della maschera, spostarsi all'ultimo record, quello inserito in precedenza. Sulla Maschera vengono correttamente mostrati i dati e i due numeri di telefono

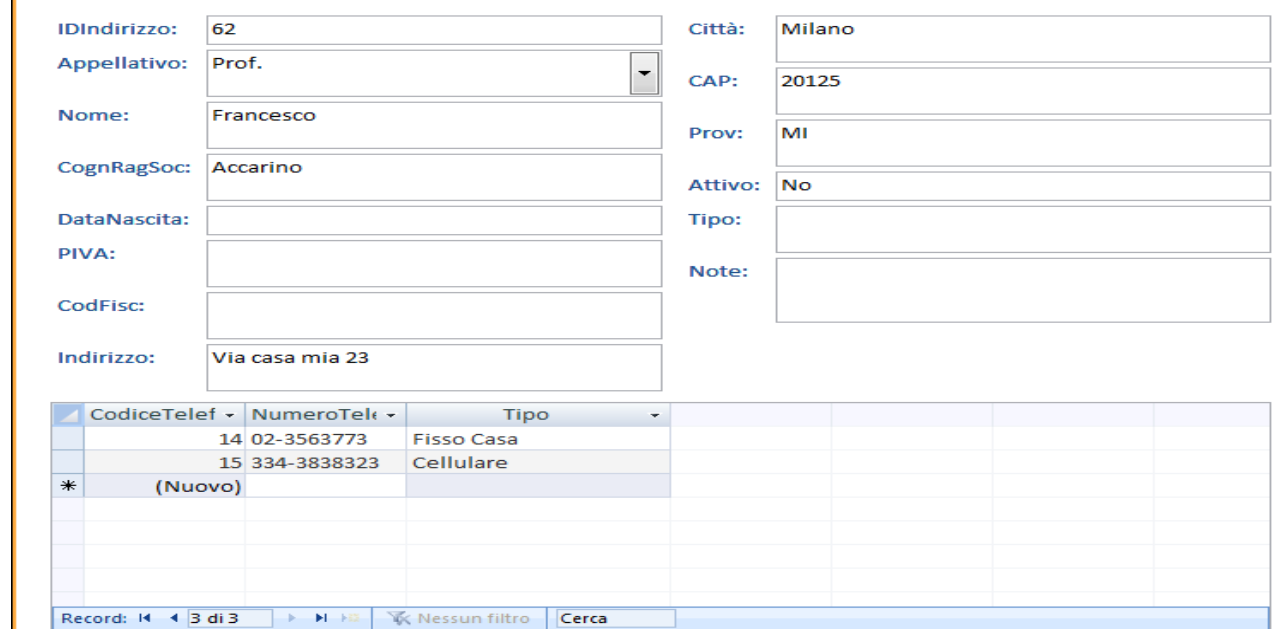

Laboratorio di Informatica Prof. Accarino e alla provincia provincia provincia provincia provincia provincia p

#### **8. MODIFICARE LA MASCHERA**

Partendo dalla maschera generata in automatico da access, se ne possono modificare vari aspetti per renderla più versatile. Gli strumenti a disposizione sono presenti nelle due schede aggiuntive proposte all'apertura della maschera. Nella sezione aggiuntiva strumenti layout maschera si possono vedere le schede formato e disponi

62. Cliccare ora sulla parte inferiore del pulsante **Visualizza** e poi su **Visualizzazione Struttura**.

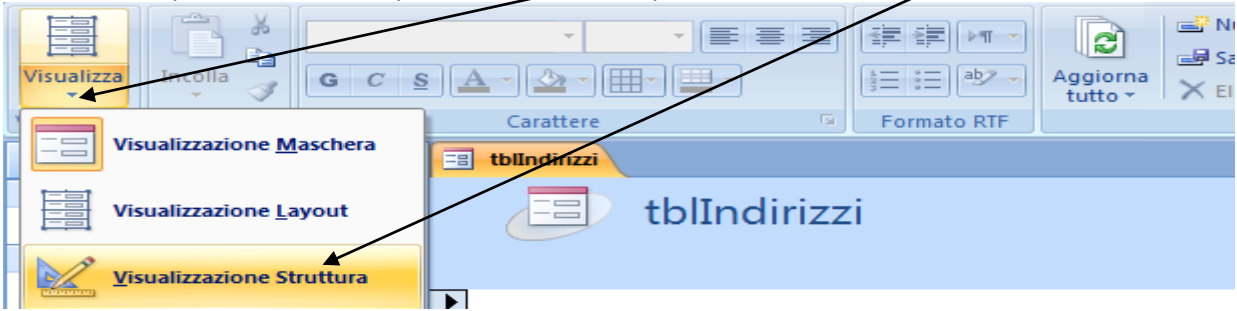

63. Fare doppio click sull'etichetta riportante il nome **tblIndirizzi**. Modificare il testo in "Gestione Indirizzi"

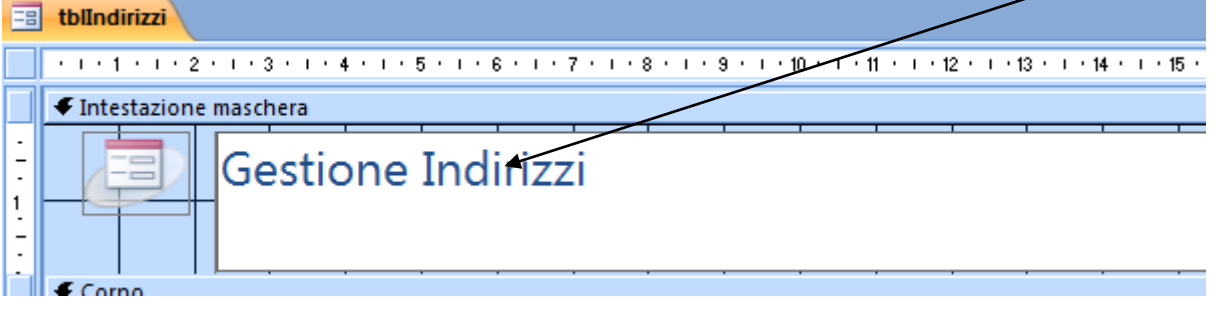

64. Selezionare il campo **IDIndirizzo** nella sezione **Corpo** della maschera. Poiché non sarà possibile modificarlo, in quanto campo contatore, ai fini dell'utente non ha senso la visualizzazione dello stesso sulla maschera.

65. Dalla finestra delle proprietà posta alla destra della maschera, selezionare la scheda **Formato**, poi **Visibile**. Dal menu a tenda selezionare **No** per rendere questo controllo invisibile.

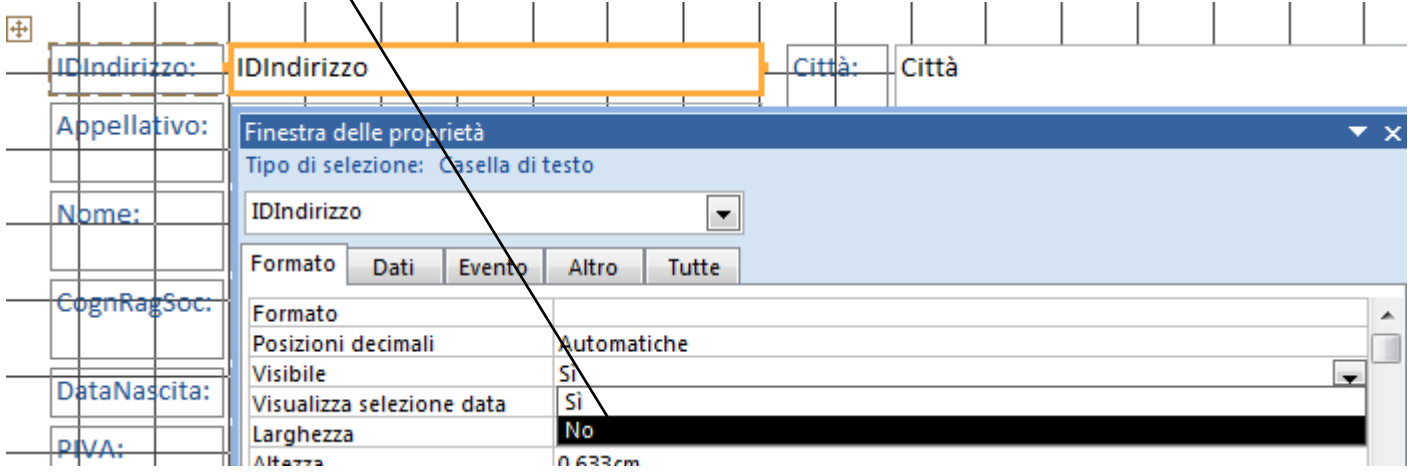

66. Notare che il controllo non scompare. Ciò è dovuto al fatto che siamo in **Visualizzazione Struttura**, cioè in modalità di modifica. Se vogliamo vederne gli effetti, selezionare dal pulsante Visualizza, **Visualizzazione Maschera**.

67. Sempre con il campo **IDIndirizzo** selezionato, premere sulla tastiera il pulsante freccia che punta verso il basso. Ciò sposterà il controllo rispetto agli altri controlli appartenenti allo stesso gruppo. Spostarlo in fondo, prima della tabella **tblTelefoni**.

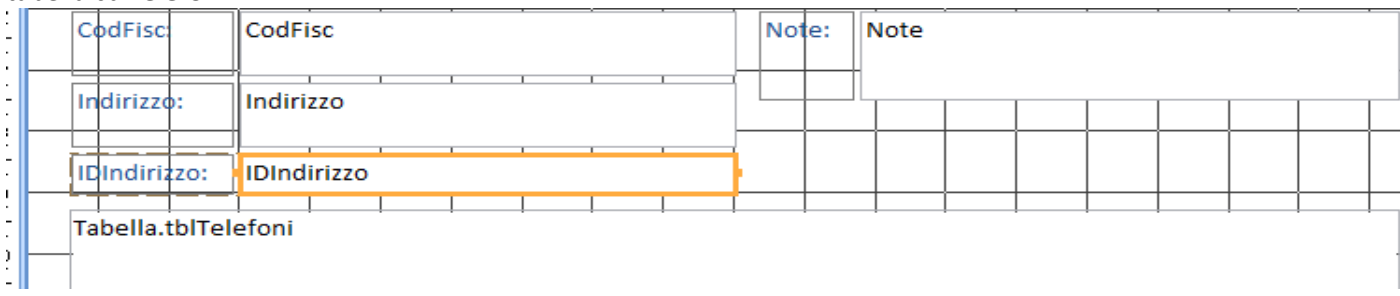

68. Cliccare ora sulla parte inferiore del pulsante **Visualizza** e poi su **Visualizzazione Layout**.

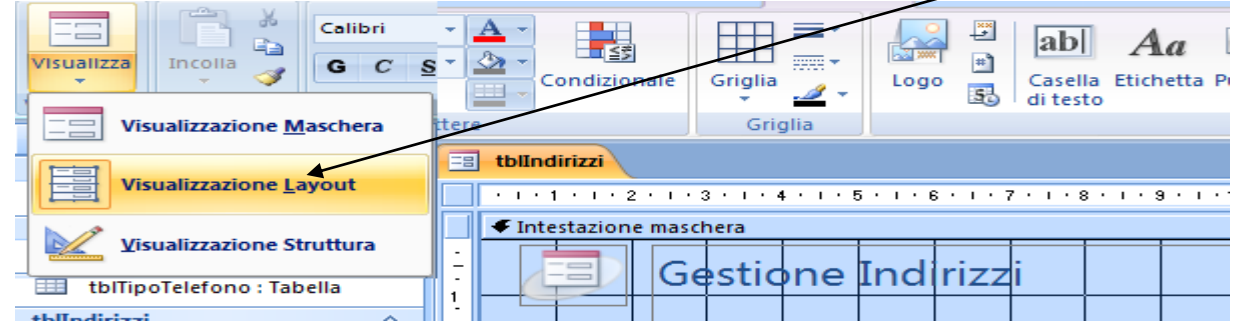

#### 69. Scegliere dalla scheda formato, sottogruppo formattazione automatica: viale.

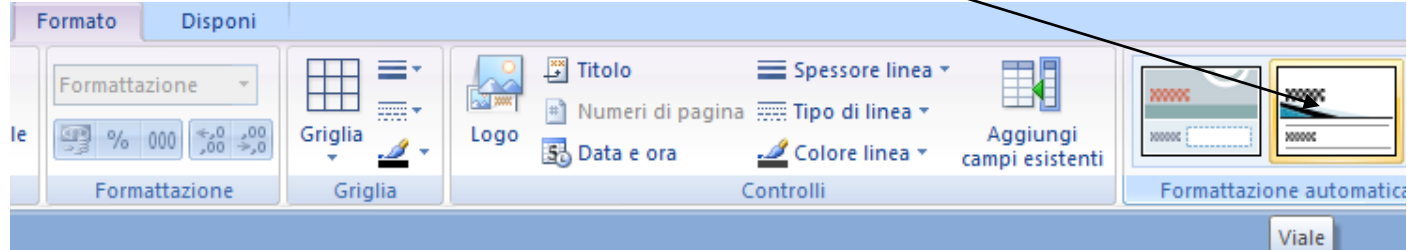

#### Visualizzare la maschera ed ecco il risultato

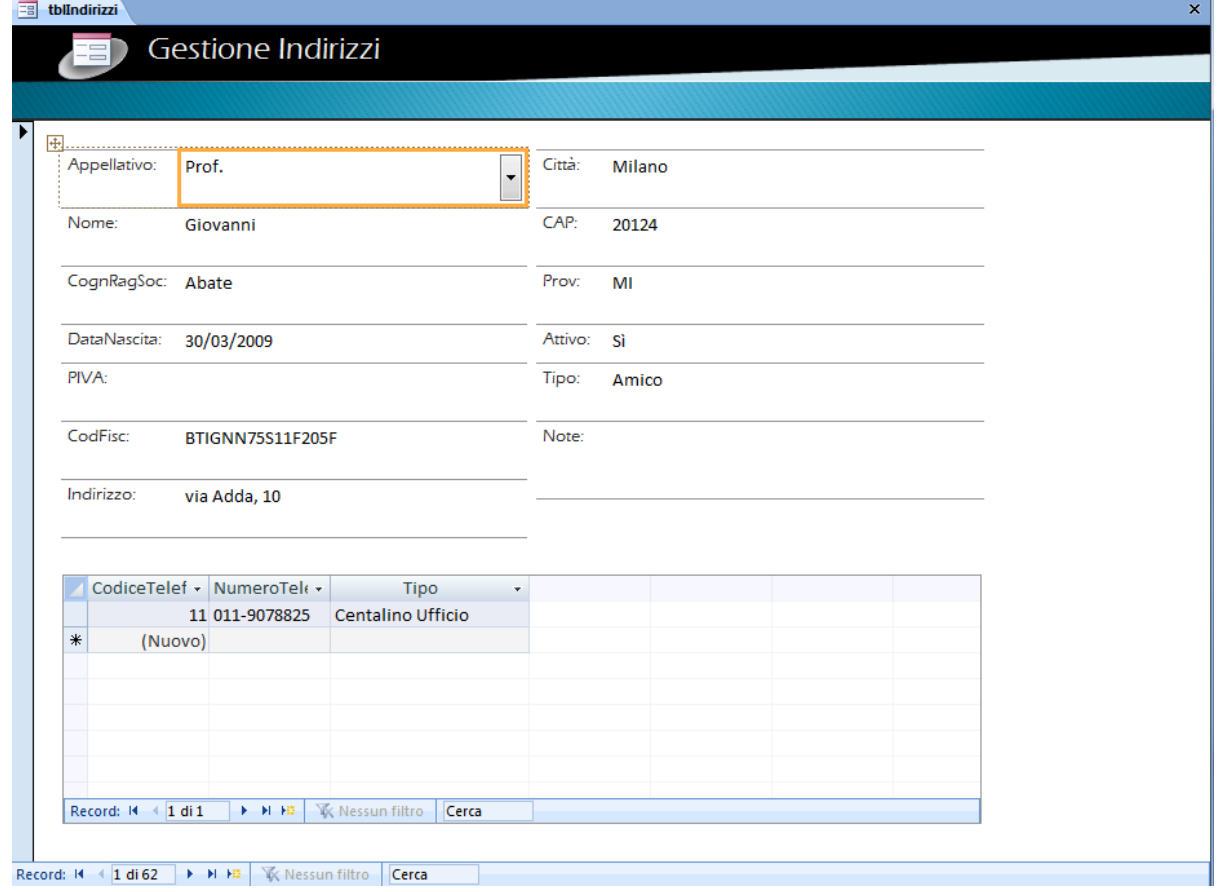

70. Chiudere la maschera e salvare con il nome **frmIndirizzi** dove **frm** sta per **Form** (nome degli oggetti maschera in Access)

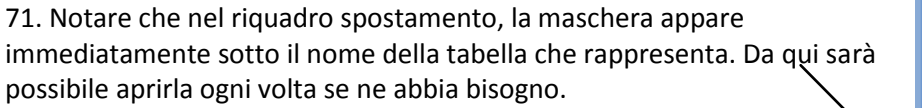

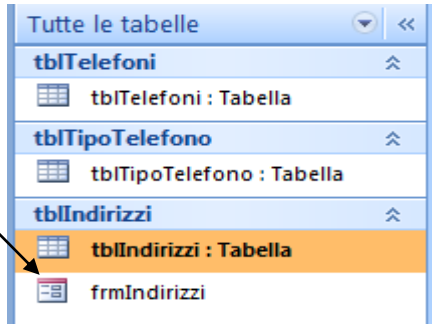

#### **LE QUERY – CREAZIONE IN VISUALIZZAZIONE STRUTTURA**

72. Dalla scheda **Crea**, nel gruppo **Altro**, selezionare **Struttura Query**.

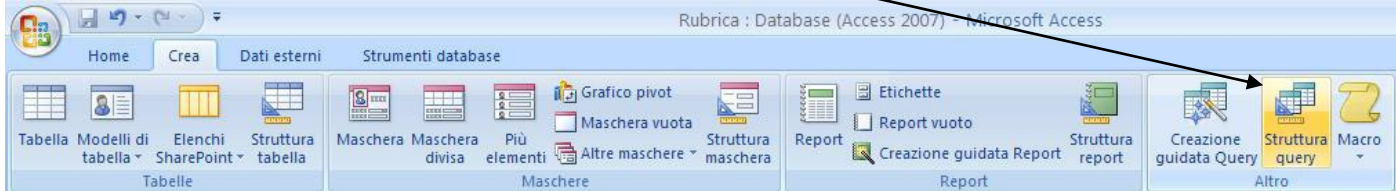

73.Si apre la finestra **Mostra tabelle**, fare doppio click sulle tabelle **tblIndirizzi** e **tblTelefoni** 

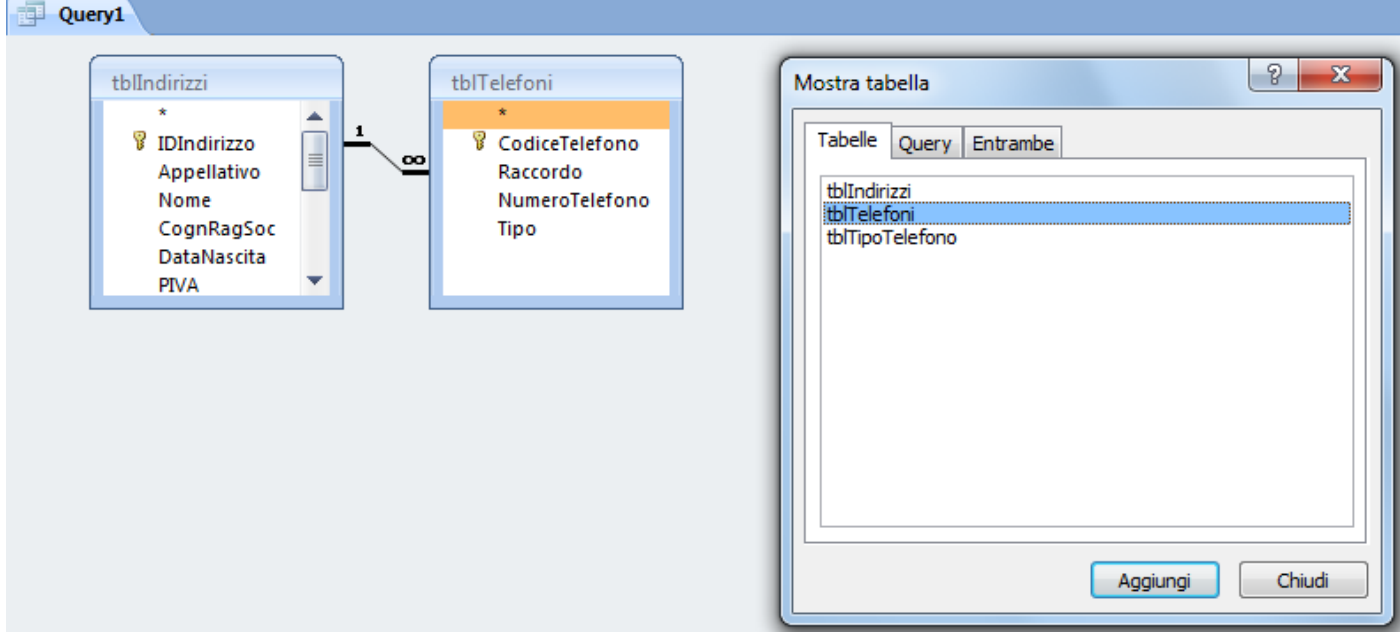

74. Dalla rappresentazione grafica della tabella **tblIndirizzi** fare doppio click sui campi **Appellativo**, **Nome** e **CognRagSoc** 

75. Dalla rappresentazione grafica della tabella **tblTelefoni** fare doppio click sui campi **NumeroTelefono** e **Tipo** 

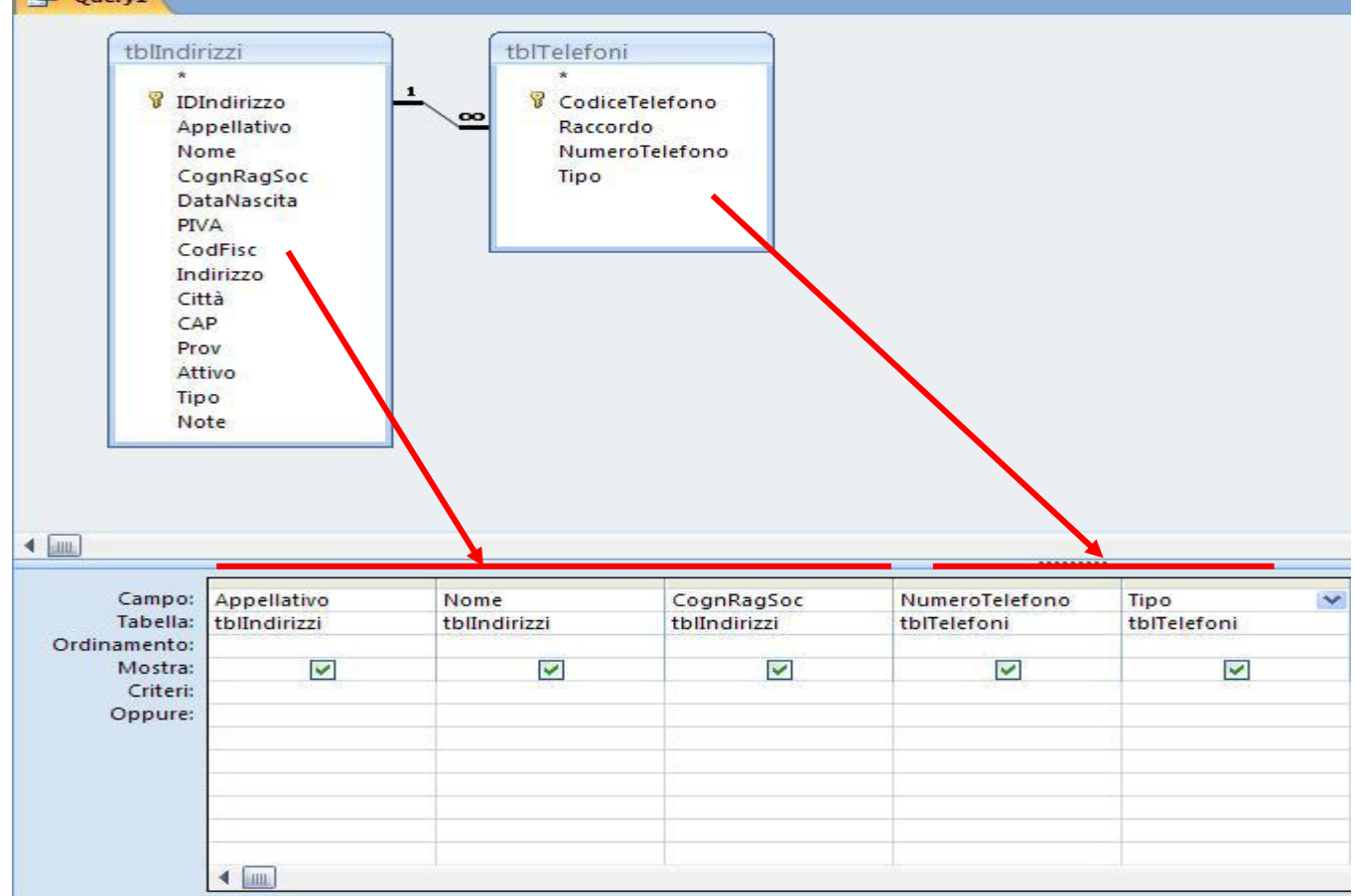

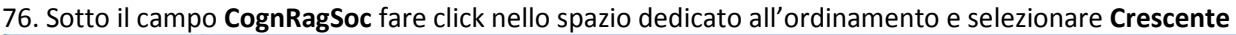

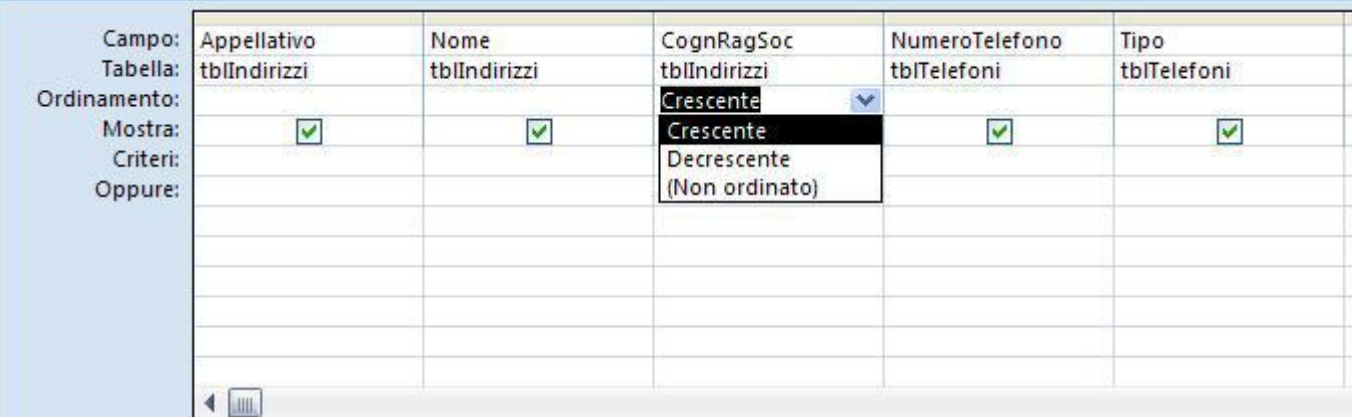

77. Cliccare su **Visualizza** per vedere il **Foglio Dati**, cioè la forma tabellare restituita come risultato dell'interrogazione. Ecco come dovrebbe essere:

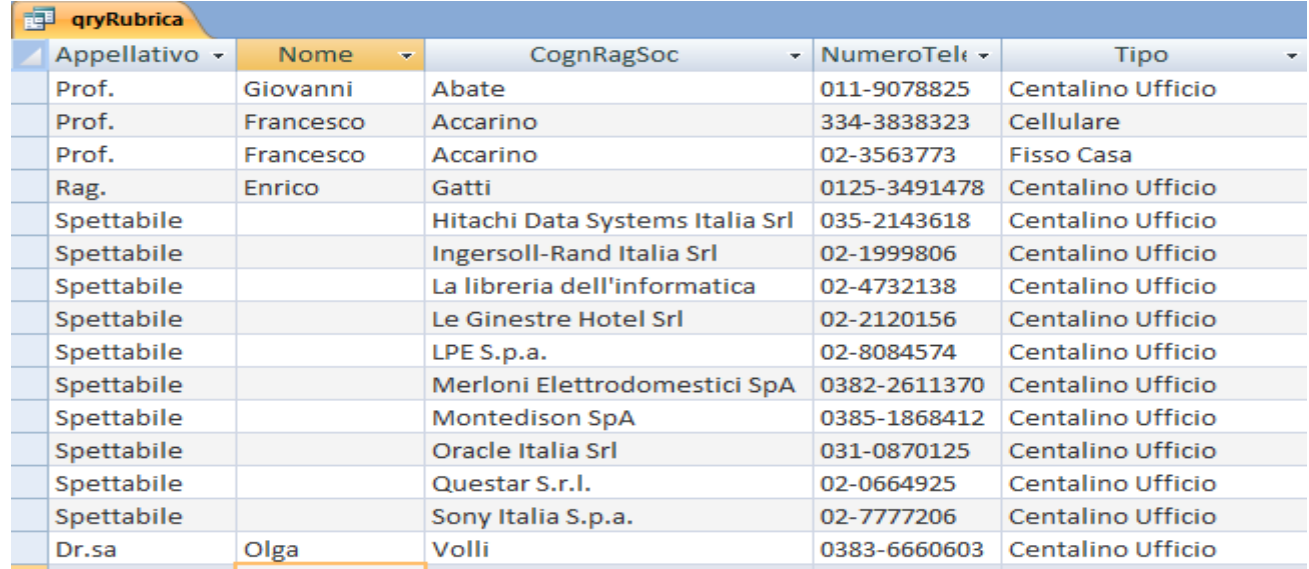

#### 78. Salvare e dare il nome **qryRubrica**. Chiudere la query.

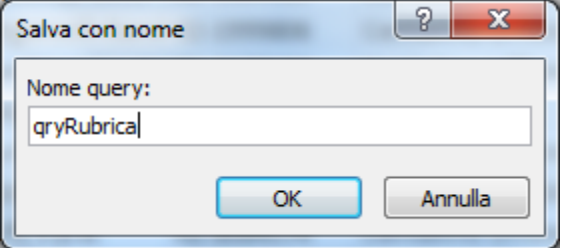

#### **10. REPORT**

80. Selezionare nel riquadro spostamento la query **qryRubrica** sulla quale si svolgerà la creazione della Report 81. Dalla Ribbon **Crea**, nel Gruppo **Report**, fare click su **Report**. Ciò genererà in automatico il report per la tabella virtuale generata dall'interrogazione **qryRubrica**.

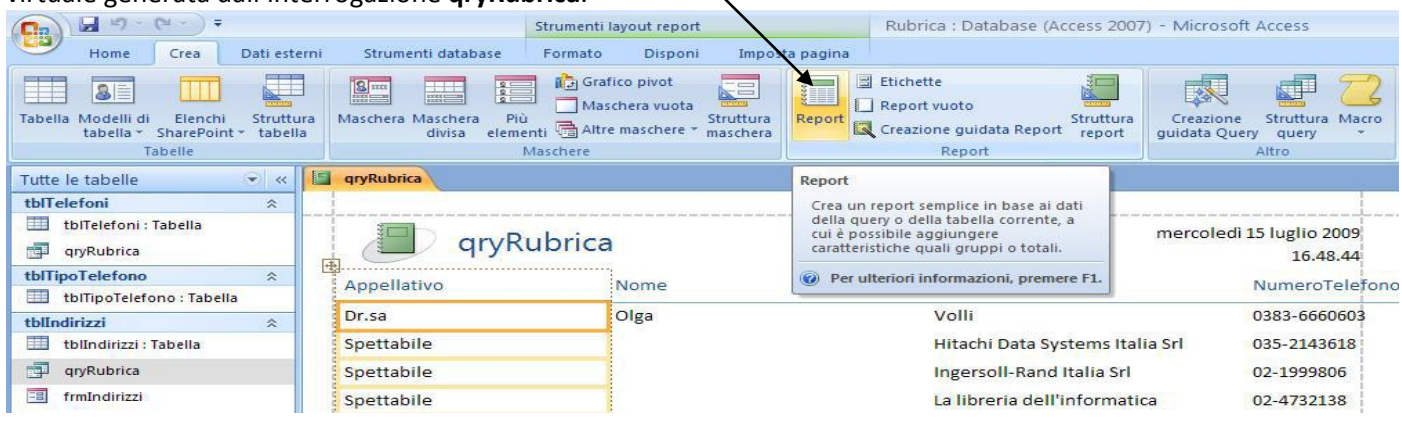

82. Nel **Report** generato da **Access**, le colonne sono distribuite su due pagine. Per permettere ai dati di estendersi su uno spazio maggiore senza dover ricorrere a un foglio aggiuntivo, portarsi sulla Ribbon **Imposta pagina** e cambiare il layout da **Veriticale** a **Orizzontale** 

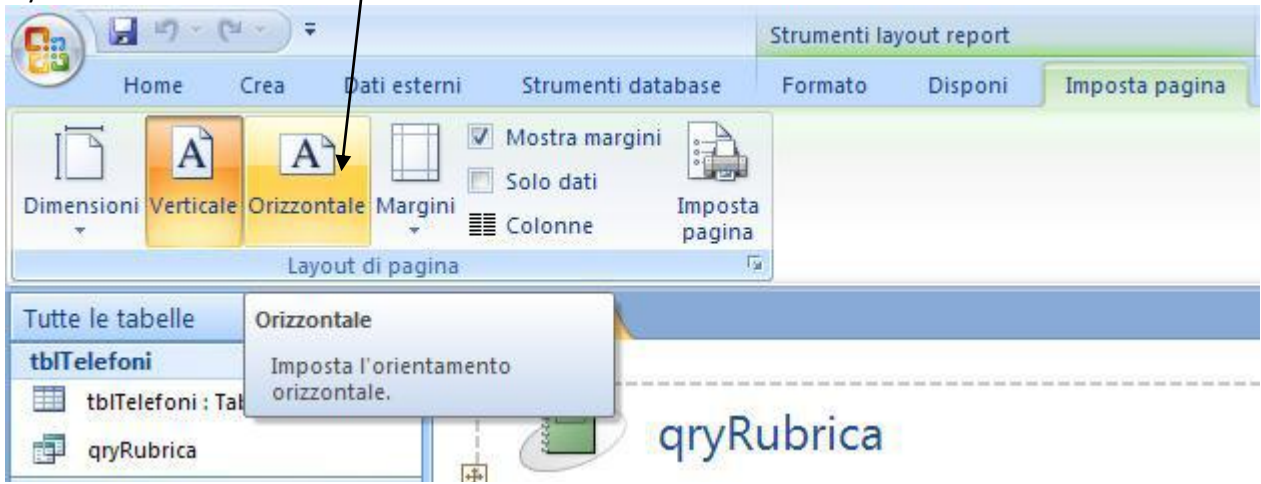

83. Se il Report è ancora distribuito su due pagine. Per correggere, andare all'estrema destra del Report con la barra di spostamento orizzontale. Individuato il gruppo **Tipo** rappresentante l'ultima colonna del Report, ridimensionarlo per farlo rientrare nella riga tratteggiata che rappresenta i limiti di stampa.

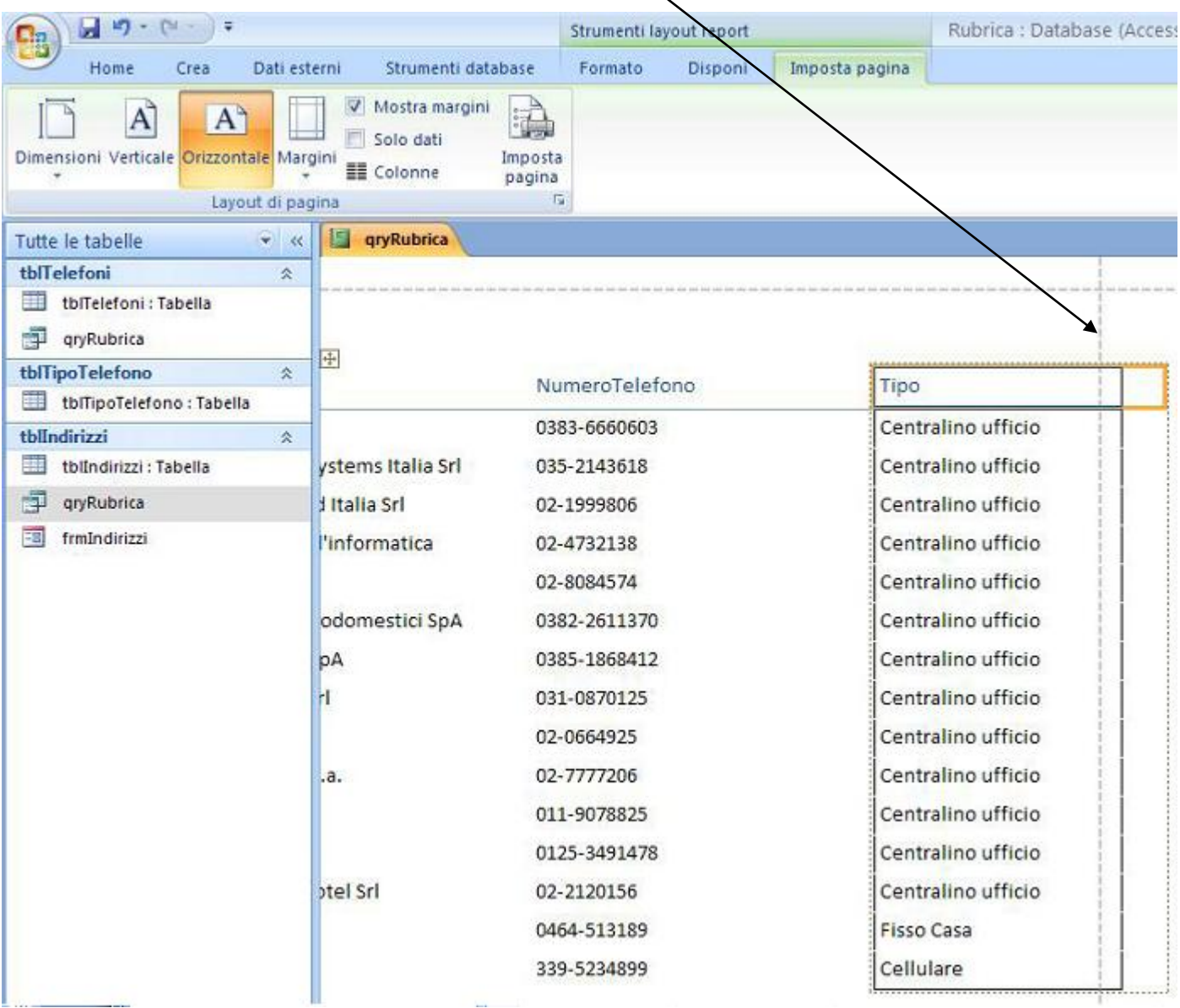

84. **Nell'intestazione** della Report, fare doppio click sul nome titolo qryRubrica del Report. Modificare il testo in Rubrica. Rubrica Appellativo Nome

85. Se si desidera, eliminare i campi in eccesso che **Access** ha aggiunto al Report, come l'ora di creazione del Report, il conteggio dei contatti e il numero di pagine. Per farlo, selezionarli e premere il tasto **Canc** da tastiera.

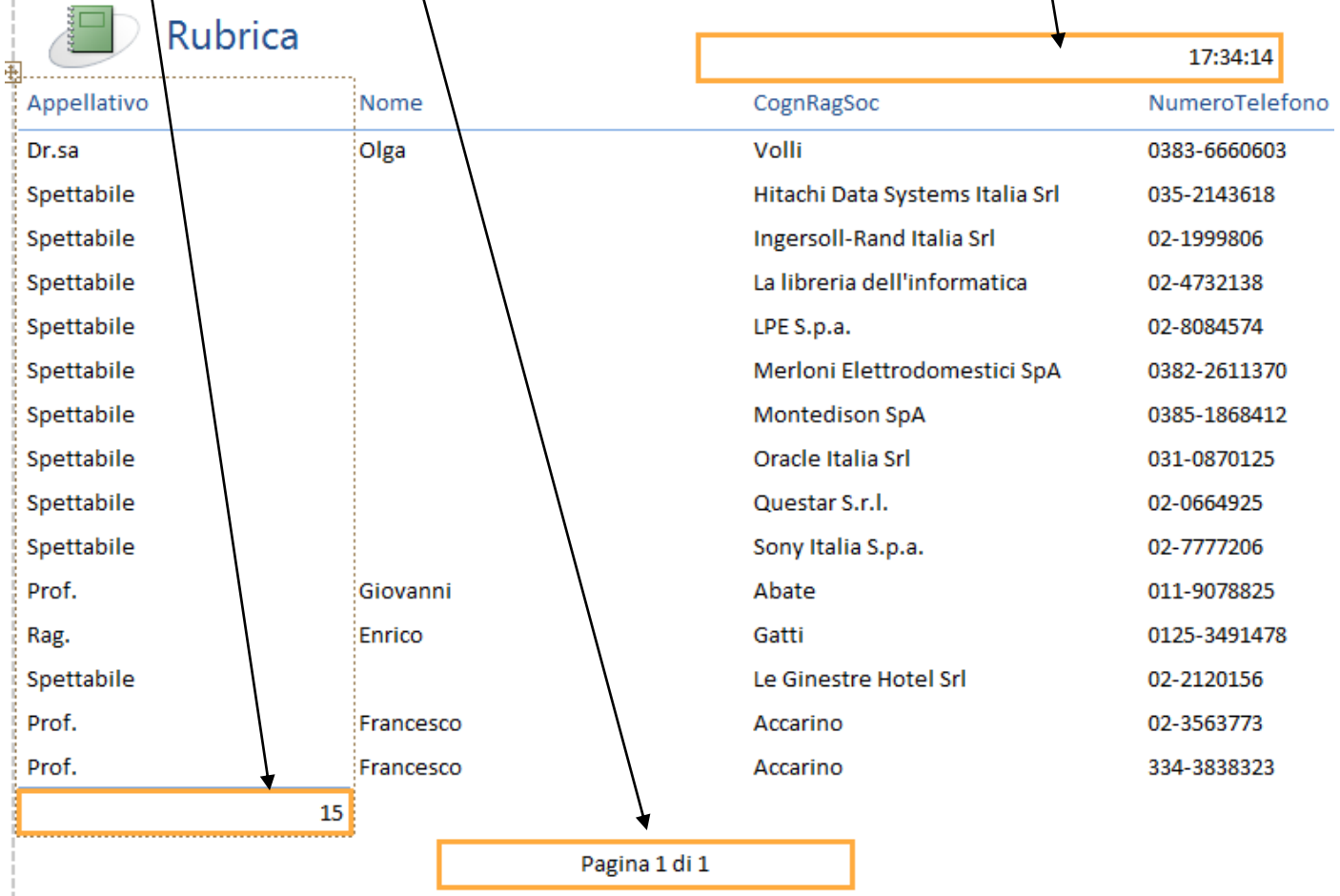

87. Attraverso la scheda **Formato**, nel gruppo **Formattazione automatica**, si può modificare rapidamente l'aspetto del report, attraverso stili predefiniti. Selezionare lo stile **Access 2007**.

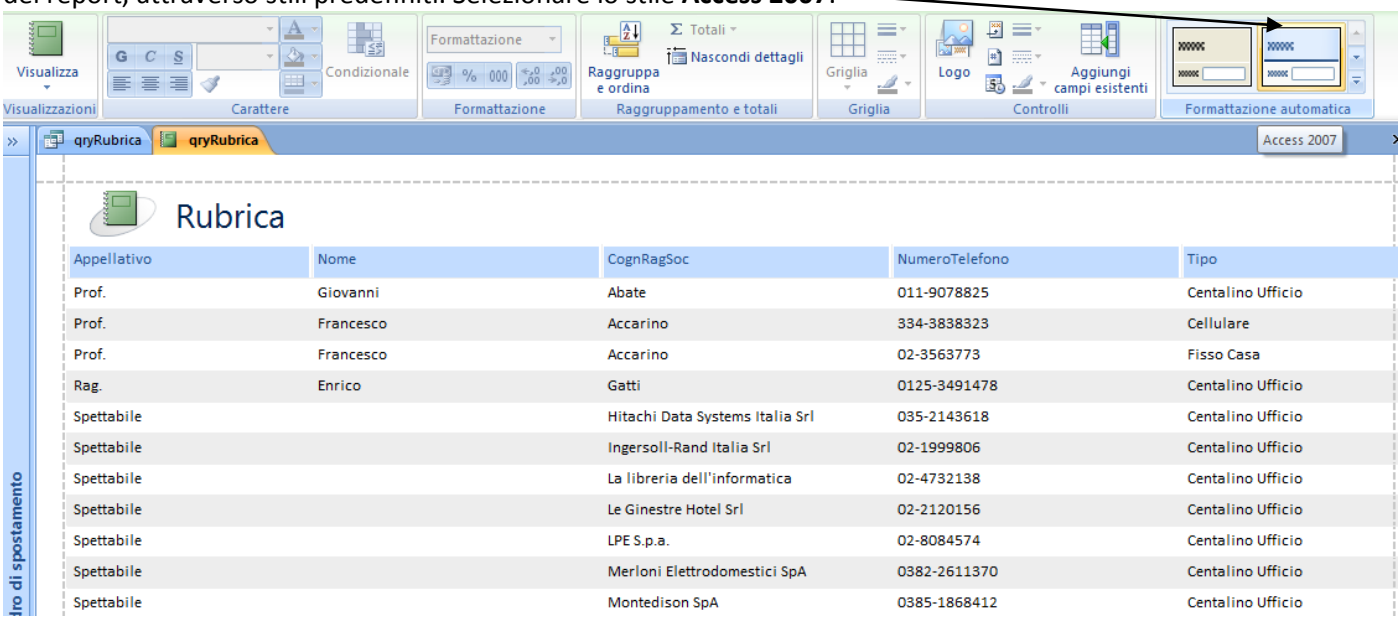

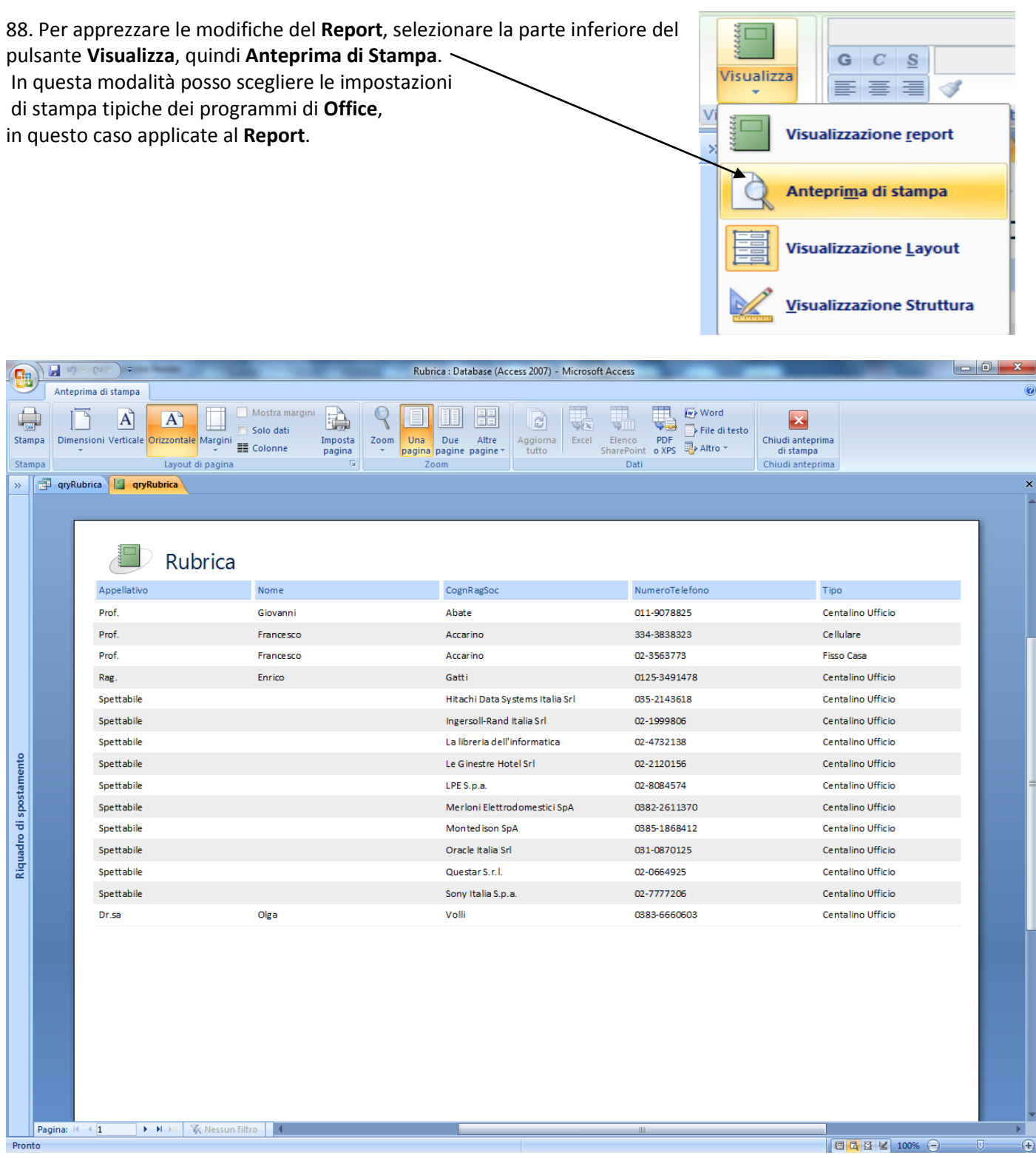

89. Per non confondere l'elemento **Report** con gli altri elementi del database, aggiungiamo al nome la particella "**rpt**". Chiudere il **Report** e salvarlo con il nome **rptRubrica**.

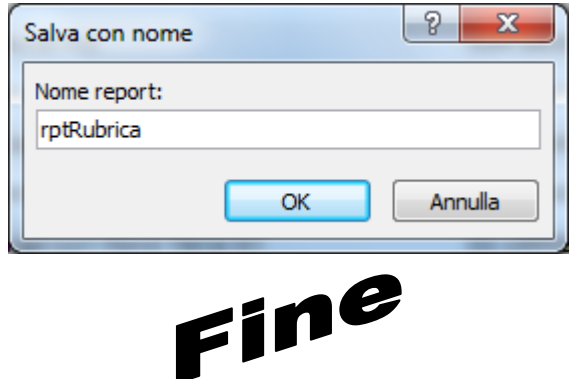